# studio **INSTALLATIONSHANDBOK**

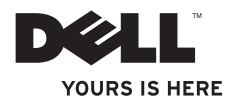

# studio **INSTALLATIONSHANDBOK**

Modell PP39L

## **Obs, viktigt och varningar**

- **OBS!** Kommentarer av den här typen innehåller viktig information som hjälper dig att få ut det mesta av datorn.
- **VIKTIGT! VIKTIGT anger antingen risk för skada på maskinvara eller förlust av data och förklarar hur du kan undvika problemet.**

**VARNING! En VARNING visar på en potentiell risk för egendoms-, personskador eller dödsfall.**

Om du har köpt en Dell n Series-dator gäller inte den information i detta dokument som rör operativsystemet Microsoft® Windows®.

**Informationen i det här dokumentet kan komma att ändras.**

#### **© 2010 Dell Inc. Med ensamrätt.**

 $\frac{1}{2}$  ,  $\frac{1}{2}$  ,  $\frac{1$ 

Återgivning av detta material i någon form utan skriftligt tillstånd från Dell Inc. är strängt förbjuden.

Varumärken som används i denna text: Dell, DELL-logotypen, YOURS IS HERE, Solution Station och DellConnect är varumärken som tillhör Dell Inc.; Intel, Pentium och Celeron är registrerade varumärken och Core är ett varumärke som tillhör Intel Corporation i USA och/eller andra länder; Microsoft, Windows, Windows Vista och Windows Vista startknappslogotyp är antingen varumärken eller registrerade varumärken som tillhör Microsoft Corporation i USA och/eller andra länder; Blu-ray Disc är ett varumärke som tillhör Blu-ray Disc Association; Bluetooth är ett registrerat varumärke som ägs av Bluetooth SIG, Inc. och används av Dell under licens.

Andra varumärken och varunamn kan förekomma i dokumentet och hänvisar då antingen till respektive ägares märken och märkesnamn eller produkter. Dell Inc. frånsäger sig allt ägarintresse av andra varumärken än sina egna.

#### **Februari 2010 Artikelnummer 70X1P Rev. A00**

## **Innehåll**

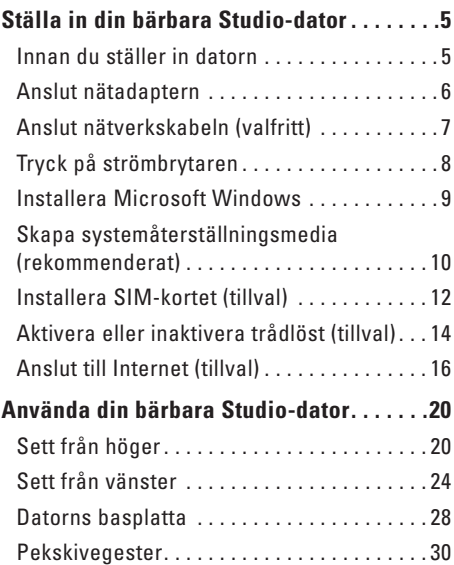

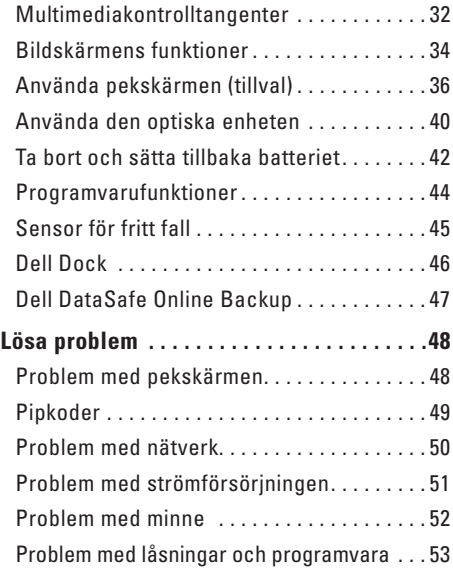

#### **Innehåll**

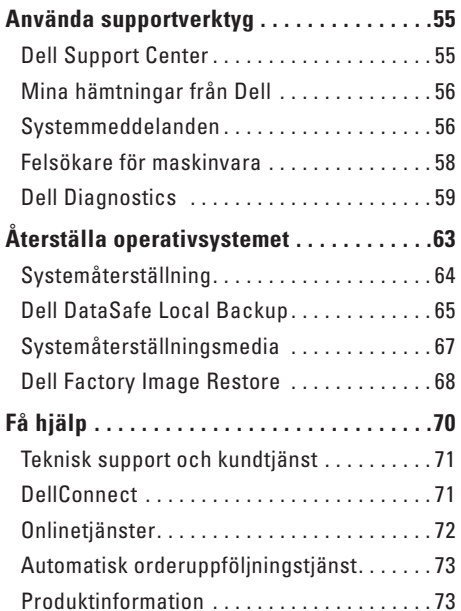

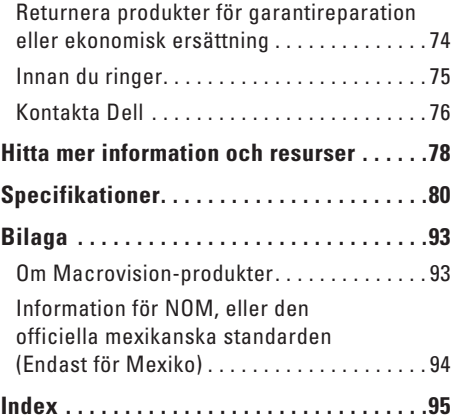

## <span id="page-6-0"></span>**Ställa in din bärbara Studio-dator**

Det här avsnittet ger dig information om hur du ställer in din bärbara Studio 1555/1557/1558-dator.

## **Innan du ställer in datorn**

Välj en plats för datorn som ger tillgång till en strömkälla, tillräcklig ventilering och en jämn yta att placera datorn på.

Om luftcirkulationen hindras runt din bärbara dator kan den överhettas. För att förhindra överhettning ska du försäkra dig om att du lämnar ett utrymme på minst 10,2 cm (4 tum) bakom datorn och minst 5,1 cm (2 tum) på alla andra sidor. Placera aldrig datorn i ett slutet utrymme, som ett skåp eller en låda när den är påslagen.

**VARNING! För inte in föremål i luftventilerna, och se till att de inte blockeras eller blir dammiga. Placera inte din Dell™-dator där luftcirkulationen är dålig, till exempel i en stängd portfölj, eller på textiler, till exempel på en matta, när den är påslagen. Om luftcirkulationen hindras kan datorn skadas eller fatta eld eller så kan datorns prestanda minska. Fläkten går igång när datorn blir för varm. Fläktljudet är helt normalt och innebär inte att det är fel på fläkten eller datorn.**

**VIKTIGT! Om du ställer eller staplar tunga eller spetsiga föremål på datorn kan du orsaka bestående skada på datorn.**

## <span id="page-7-1"></span><span id="page-7-0"></span>**Anslut nätadaptern**

Anslut nätadaptern till datorn och anslut den sedan till ett eluttag eller överspänningsskydd.

- **VARNING! Nätadaptern passar i vägguttag i hela världen. Strömkontakter och eluttagslister är emellertid olika i olika länder. Om du använder felaktiga sladdar eller kopplar sladdar eller kontaktdosor på fel sätt, kan brand eller bestående skada på utrustningen uppstå.**
- **OBS!** Anslut nätsladden ordentligt till nätadaptern och kontrollera att lampan på adaptern lyser när du slår på strömmen.

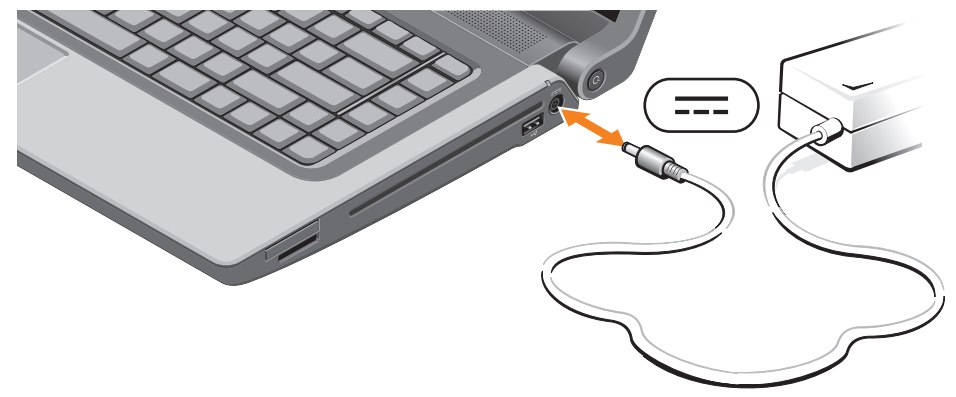

### <span id="page-8-0"></span>**Anslut nätverkskabeln (valfritt)**

Om du använder en kabelbaserad nätverksanslutning ansluter du nätverkskabeln.

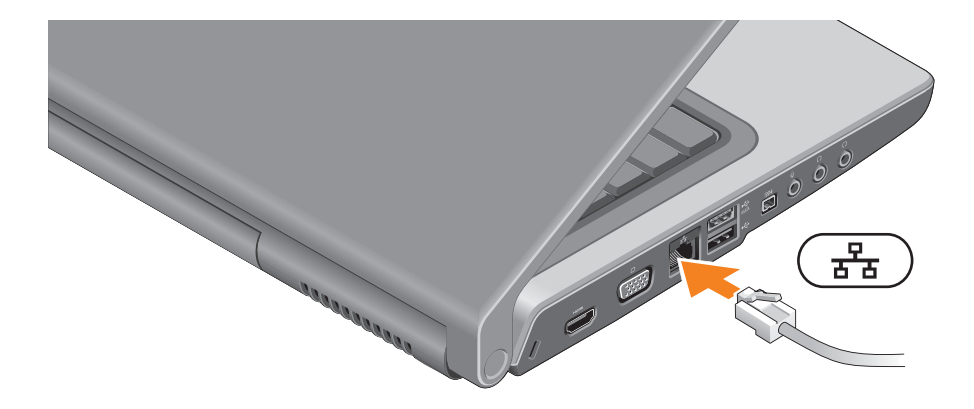

## <span id="page-9-0"></span>**Tryck på strömbrytaren**

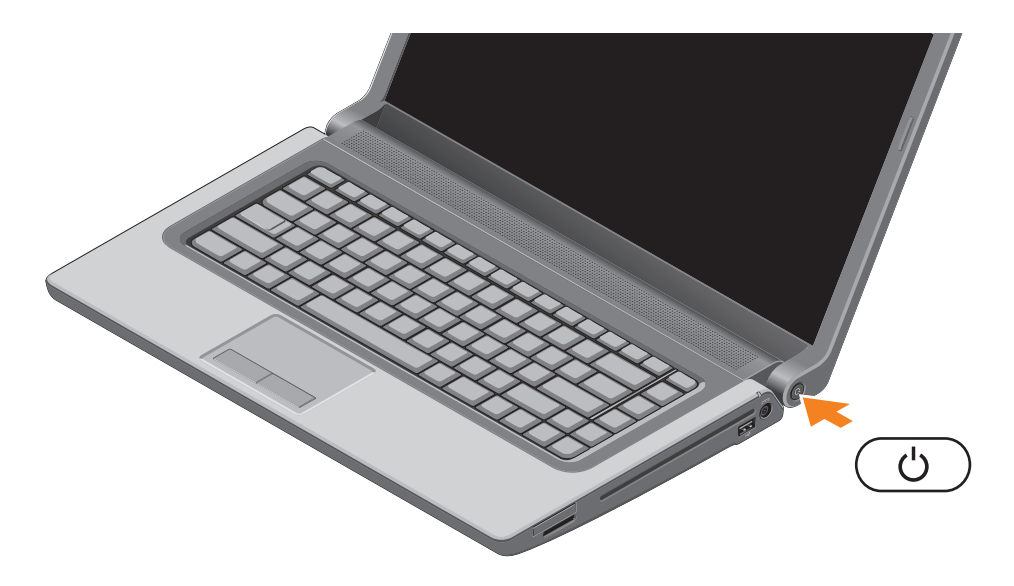

### <span id="page-10-0"></span>**Installera Microsoft Windows**

Din Dell-dator är förkonfigurerad med operativsystemet Microsoft® Windows®. Om du installerar Microsoft Windows för första gången följer du instruktionerna på skärmen. Stegen är obligatoriska och kan ta lite tid att slutföra. Windows installationsskärmar tar dig igenom flera olika steg, bland annat att acceptera licensavtal, ange inställningar och skapa en Internet-anslutning.

#### **VIKTIGT! Avbryt inte konfigurationen av operativsystemet. Det kan göra datorn oanvändbar och du måste installera om operativsystemet.**

- **OBS!** För optimala datorprestanda rekommenderas det att du hämtar och installerar senaste BIOS och drivrutiner som finns tillgängliga för datorn på **support.dell.com**.
- **OBS!** Mer information om operativsystemet och funktioner hittar du på **support.dell.com/MyNewDell**.

## <span id="page-11-0"></span>**Skapa systemåterställningsmedia (rekommenderat)**

**OBS!** Det rekommenderas att du skapar systemåterställningsmedia så snart som du konfigurerat Microsoft Windows.

Systemåterställningsmedia kan användas för att återställa datorn till driftläget den befann sig i när du köpte den, samtidigt som datafiler bevaras (utan att du behöver använda operativsystemskivan). Du kan använda systemåterställningsmediet om ändringar i maskinvara, programvara, drivrutiner eller andra systeminställningar har gjort att datorn inte längre fungerar som önskat.

Följande krävs för att skapa systemåterställningsmediet:

- • Dell DataSafe Local Backup
- • USB-minne med en kapacitet på minst 8 GB eller DVD-R/DVD+R/Blu-ray Disc™
- *<b>OBS!* Dell DataSafe Local Backup stöder inte återskrivningsbara skivor.

#### **Ställa in din bärbara Studio-dator**

Så här skapar du ett systemåterställningsmedia:

- **1.** Kontrollera att nätadaptern är ansluten (se "Anslut nätadaptern" på sidan [6\)](#page-7-1).
- **2.** Sätt i skivan eller USB-minnet i datorn.
- **3.** Klicka på Start  $\bigoplus$  → Program→ Dell DataSafe Local Backup.
- **4.** Klicka på **Skapa återställningsmedia**.
- **5.** Följ anvisningarna på skärmen.
- **OBS!** Information om hur du använder systemåterställningsmedia finns i "Systemåterställningsmedia"  $\mathbb{Z}$ på sidan [67.](#page-68-1)

## <span id="page-13-0"></span>**Installera SIM-kortet (tillval)**

**OBS!** Du behöver inte installera ett SIM-kort om du använder ett EVDO-kort för att ansluta till Internet.

Om du installerar ett SIM-kort (Subscriber Identity Module) på datorn så kan du ansluta till Internet. För att komma åt Internet måste du vara inom nätverket från din mobiltelefonsleverantör.

Installera SIM-kortet:

- **1.** Stäng av datorn.
- **2.** Ta bort batteriet (se "Ta bort och sätta tillbaka batteriet" på sidan [42\)](#page-43-1).
- **3.** Skjut in SIM-kortet i SIM-kortplatsen som sitter i batterifacket.
- **4.** Sätt tillbaka batteriet (se "Ta bort och sätta tillbaka batteriet" på sidan [42](#page-43-1)).
- **5.** Slå på datorn.

Ta bort SIM-kortet genom att trycka på och mata ut SIM-kortet.

#### **Ställa in din bärbara Studio-dator**

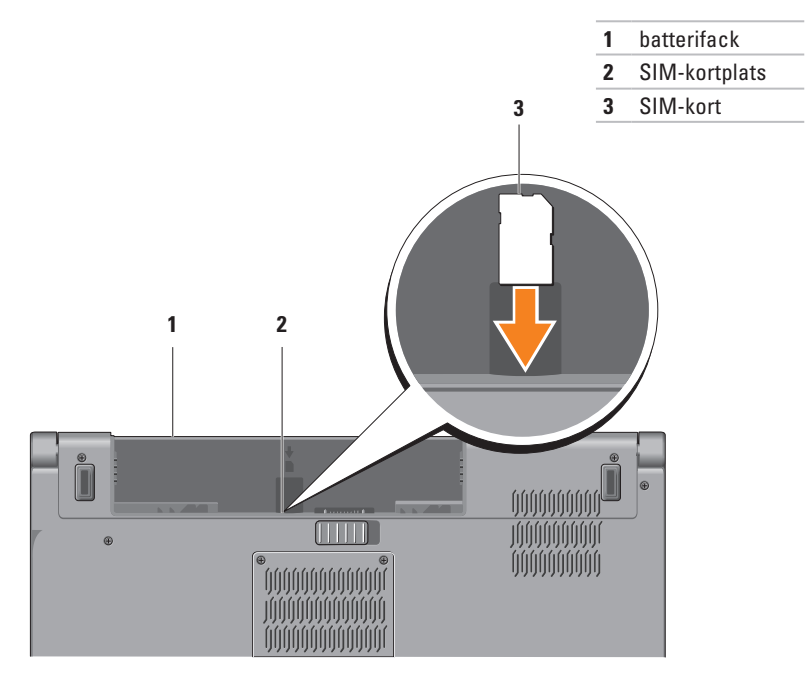

## <span id="page-15-1"></span><span id="page-15-0"></span>**Aktivera eller inaktivera trådlöst (tillval)**

**OBS!** Den trådlösa funktionen finns endast på din dator om du beställde ett WLAN-kort vid inköpstillfället. Mer information om de kort som stöds av datorn finns i "Specifikationer" på sidan [80](#page-81-1).

Att aktivera trådlöst:

- **1.** Kontrollera att datorn är avstängd.
- **2.** Tryck på tangenten för trådlöst <sup>«</sup> $\mathbf{I}^3$  på tangentbordet. En bekräftelse på ditt val visas på skärmen.

Trådlöst aktiverat

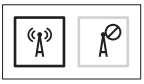

Trådlöst inaktiverat

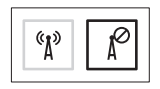

Att inaktivera trådlöst:

Tryck på tangenten för trådlöst <sup>«</sup> $\mathbf{k}$ <sup>»</sup> på tangentbordet igen för att stänga av all radio.

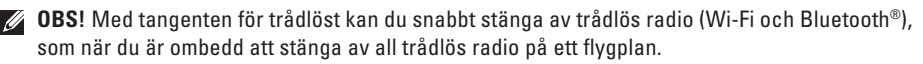

#### **Ställa in din bärbara Studio-dator**

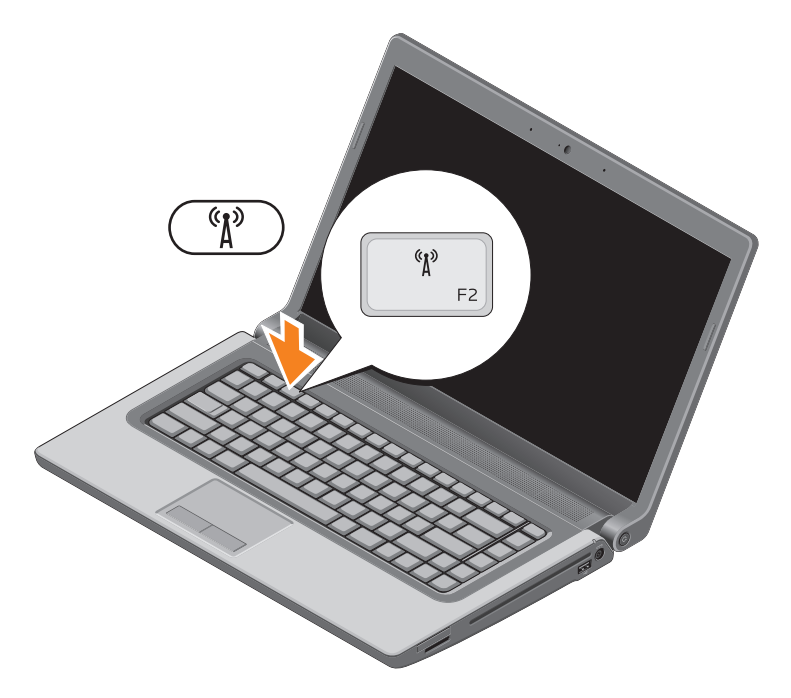

## <span id="page-17-0"></span>**Anslut till Internet (tillval)**

Innan du kan ansluta till Internet måste du ha ett externt modem eller en nätverksanslutning och en Internet-leverantör (ISP).

Om du inte beställde ett externt USB-modem eller en WLAN-adapter kan du köpa dessa på **www.dell.com**.

#### **Skapa en kabelanslutning**

- • Om du använder en uppringd anslutning ska du ansluta en telesladd till det valfria externa USB-modemet och till telejacket i väggen innan du konfigurerar Internet-anslutningen.
- • Om du använder DSL- eller kabel/satellitmodemanslutning kontaktar du din Internetleverantör eller mobiltelefonsleverantör för installationsanvisningar.

För att slutföra inställningen av den kabelbaserade anslutningen följer du anvisningarna i "Konfigurera Internet-anslutningen" på sidan [18.](#page-19-0)

#### **Ställa in en trådlös anslutning**

*<b>OBS!* Om du installerar en trådlös router läser du dokumentationen som levererades med routern.

Du måste ansluta till din trådlösa router innan du kan använda din trådlösa Internet-anslutning.

Ställa in anslutningen med en trådlös router:

Windows® 7

- **1.** Kontrollera att trådlöst är aktiverat på datorn (se "Aktivera eller inaktivera trådlöst" på sidan [14](#page-15-1)).
- **2.** Spara och stäng alla öppna filer och avsluta alla öppna program.
- **3.** Klicka på Start <sup>→</sup>→ Kontrollpanelen.
- **4.** Skriv in nätverk i sökrutan och klicka sedan på **Nätverks- och delningscenter**→ **Anslut till ett nätverk**.
- **5.** Följ instruktionerna på skärmen för att fullborda installationen.

#### Windows Vista®

- **1.** Kontrollera att trådlöst är aktiverat på datorn (se "Aktivera eller inaktivera trådlöst" på sidan [14](#page-15-1)).
- **2.** Spara och stäng alla öppna filer och avsluta alla öppna program.
- **3.** Klicka på Start <sup>*↓*</sup>→ Anslut till.
- **4.** Följ instruktionerna på skärmen för att fullborda installationen.

#### <span id="page-19-0"></span>**Konfigurera Internet-anslutningen**

Internet-leverantörer (ISP) och vad de erbjuder varierar. Kontakta din Internet-leverantör för erbjudanden i ditt land.

Om du inte kan ansluta till Internet men har lyckats ansluta någon gång tidigare kan Internet-leverantören ha problem med sin tjänst. Kontakta Internet-leverantören och hör efter hur det står till med tjänsten eller försök igen senare.

Ha informationen från Internet-leverantören klar. Om du inte har en Internet-leverantör kan du använda guiden **Anslut till Internet** för att skaffa en.

#### Konfigurera din Internet-anslutning: Windows 7

- **1.** Spara och stäng alla öppna filer och avsluta alla öppna program.
- **2.** Klicka på **Start** → **Kontrollpanelen**.
- **3.** Skriv in nätverk i sökrutan och klicka sedan på **Nätverks- och delningscenter**→ **Skapa en ny anslutning eller ett nytt nätverk**→ **Anslut till Internet**. Fönstret **Anslut till Internet** visas.
- *C* OBS! Om du inte vet vilken typ av anslutning du ska välja klickar du på **Hjälp mig att välja** eller så kontaktar du din Internet-leverantör.
- **4.** Följ instruktionerna på skärmen och använd installationsinformationen från din Internetleverantör för att slutföra konfigurationen.

#### Windows Vista

- **1.** Spara och stäng alla öppna filer och avsluta alla öppna program.
- **2.** Klicka på Start <sup>**→**</sup>→ Kontrollpanelen.
- **3.** Skriv in nätverk i sökrutan och klicka sedan på **Nätverks- och delningscenter**→ **Skapa en anslutning eller ett nätverk**→ **Anslut till Internet**. Fönstret **Anslut till Internet** visas.
- *<b>OBS!* Om du inte vet vilken typ av anslutning du ska välja klickar du på **Hjälp mig att välja** eller så kontaktar du din Internet-leverantör.
- **4.** Följ instruktionerna på skärmen och använd installationsinformationen från din Internetleverantör för att slutföra konfigurationen.

## <span id="page-21-0"></span>**Använda din bärbara Studio-dator**

Det här avsnittet ger dig information om de funktioner som finns tillgängliga på den bärbara Studio 1555/1557/1558-datorn.

## **Sett från höger**

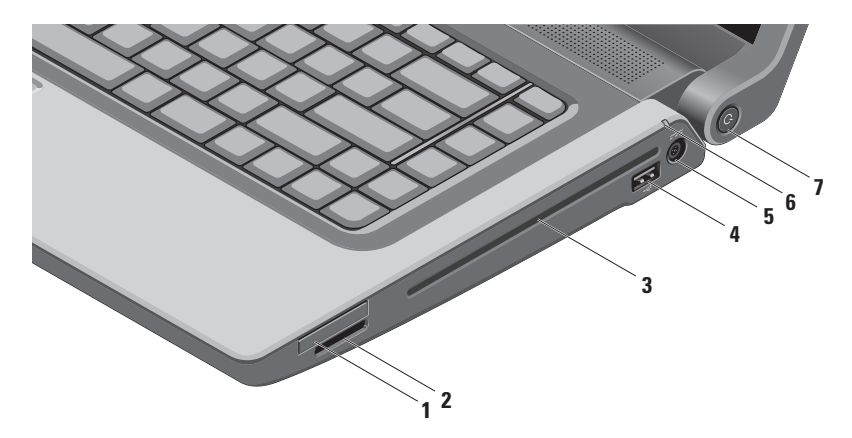

**1 ExpressCard-kortplats** — Tillhandahåller stöd för extra minne, trådbunden och trådlös kommunikation, multimedia och säkerhetsfunktioner. Kortet stödjer 34 mm ExpressCard-kort.

**OBS!** ExpressCard-kortplatsen kan endast användas med ExpressCard-kort. Den stödjer INTE PC Card-kort.

**OBS!** Datorn levereras med ett tomt plastkort på ExpressCard-kortplatsen. Tomma kort skyddar lediga kortplatser mot damm och föroreningar. Spara det tomma kortet så att du kan använda det när du inte har något ExpressCard-kort på platsen. Det är inte säkert att tomma kort från andra datorer passar din dator.

- **2 8-i-1 mediakortläsare** Ger dig möjlighet att snabbt och bekvämt visa och dela digitala bilder, musik, video och dokument som är lagrade på följande digitala minneskort:
	- • SD-minneskort (Secure Digital)
	- • SDIO-kort (Secure Digital Input/Output)
	- • SDHC-kort (Secure Digital High Capacity)
	- • SDHD-kort (Secure Digital High Density)
- • Memory Stick
- • Memory Stick PRO
- • Multimediakort (MMC)
- • xD-bildkort (typ M och H)

**OBS!** Datorn levereras med ett tomt plastkort på mediakortplatsen. Tomma kort skyddar lediga kortplatser mot damm och föroreningar. Spara det tomma kortet så att du kan använda det när du inte har något kort på kortplatsen. Det är inte säkert att tomma kort från andra datorer passar din dator.

**3 Optisk enhet** — Spelar upp eller in cd-, dvd- och Blu-ray Disc-skivor (tillval). Försäkra dig om att du sätter i skivan med den tryckta sidan uppåt.

**VARNING!** Använd inte skivor som inte är av standardform eller -format (inklusive mini-cd och mini-dvd), det kan skada enheten.

Placera skivan i mitten av skivfacket, med etiketten vänd uppåt och tryck försiktigt in skivan i facket. Enheten drar automatiskt in skivan och börjar läsa innehållet.

**4 USB 2.0-kontakt** — Ansluts till USB-enheter som mus, tangentbord, skrivare, extern hårddisk eller MP3-spelare.

**5 Nätadapterkontakt** — Här ansluter du nätadaptern för att ge datorn ström och ladda batteriet.

- **6 B Batteriindikator** Lyser med fast sken eller blinkar för att visa batteriets laddningsstatus. Indikatorn visar följande lägen när datorn strömförsörjs av nätadaptern:
	- • Fast vitt sken Batteriet laddas.
	- • Av Batteriet är helt laddat.

batteriet:

- • Av Batteriet är tillräckligt laddat eller så är datorn avstängd.
- • Fast gult Batteriladdningen är låg.
- **7**  $\bigcirc$  **Strömbrytare och lampa** Slår på eller av datorn när den trycks in. Lampan i knappen visar följande strömsituationer:
	- • Fast vitt sken Datorn är på.
	- • Blinkande vitt Datorn är i vänteläge.
	- • Av Datorn är av eller i viloläge.

## <span id="page-25-0"></span>**Sett från vänster**

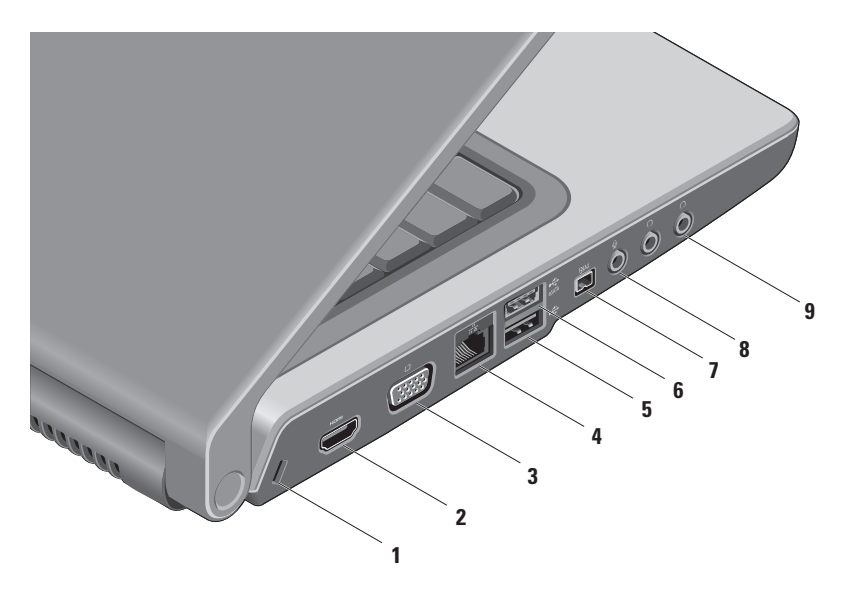

- **1 Plats för kabellås** Här kan du ansluta en kommersiellt tillgänglig säkerhetskabel till datorn. **OBS!** Innan du köper en säkerhetskabel bör du kontrollera att den passar i säkerhetskabeluttaget på datorn.
- **2 HDMI-kontakt** Här kan du ansluta till en tv för både 5.1-ljud och videosignaler. **OBS!** När du använder en bildskärm kommer endast videosignalen att läsas.

**3 VGA-kontakt** — Här kan du ansluta till videoenheter som en bildskärm eller projektor.

- **4 Nätverkskontakt** Här kan du ansluta datorn till ett nätverk eller en bredbandsenhet om du använder ett kabelbaserat nätverk.
- **5 USB 2.0-kontakt** Ansluts till USB-enheter som mus, tangentbord, skrivare, extern hårddisk eller MP3-spelare.
- **6 eSATA-kontakt** Här kan du ansluta eSATA-kompatibla lagringsenheter som hårddiskar och optiska enheter. eSATA-kontakten fungerar även som en USB-kontakt.
- **7 IEEE 1394a-uttag** Ansluter till multimediaenheter som kräver höga prestanda, till exempel digitala videokameror.
- **8 Ljud in-/mikrofonkontakt** Här kan du ansluta en mikrofon eller en insignal för ljudprogram.
- **9 Ljud ut-/hörlurskontakt (2)**  Här kan du ansluta hörlurar eller sända ljud till högtalare eller liudsystem.

#### **Använda din bärbara Studio-dator**

## <span id="page-29-0"></span>**Datorns basplatta**

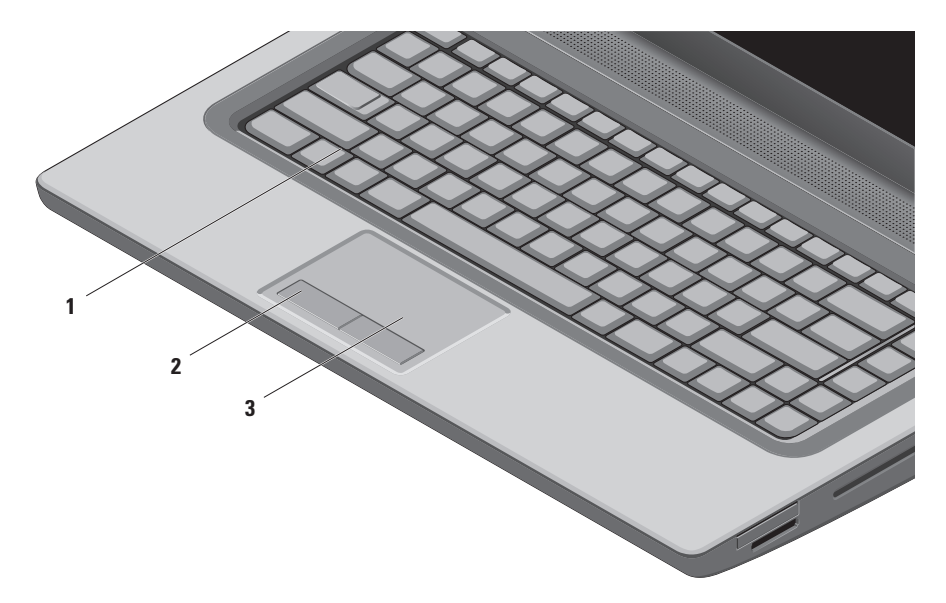

**1 Tangentbord/bakgrundsbelyst tangentbord (tillval)** — Om du har köpt det bakgrundsbelysta tangentbordet har F6-tangenten en bakgrundsbelyst ikon ... Tangentbordet med bakgrundsbelysning (tillval) gör tangenterna synliga i mörker genom att lysa upp symbolerna på tangenterna.

Även tangenterna för multimediakontroll finns på tangentbordet. Tangenterna används för uppspelning av cd, dvd, Blu-ray Disc™ (tillval) och media.

 **Ljusstyrkeinställning för bakgrundsbelyst tangentbord** — Tryck på tangent <F6> för att växla mellan tre liuslägen (i angiven ordning):

- a. halv ljusstyrka på tangentbordet
- b. hel ljusstyrka på tangentbordet
- c. ingen belysning

För mer information om tangentbordet se Dell-teknikhandbok.

- **2 Pekskivans knappar** Knappar för vänster- och högerklick som på en mus.
- **3 Pekskiva** Fungerar som en mus för att flytta markören, dra och flytta markerade objekt och vänsterklicka genom att slå lätt på ytan.

Pekskivan stödjer funktionerna Rulla och Zooma. Ändra inställningarna för pekskivan genom att dubbelklicka på ikonen **Dell-pekskiva** i meddelandefältet på skrivbordet.

## <span id="page-31-0"></span>**Pekskivegester**

**OBS!** Pekskivegesterna kan aktiveras eller inaktiveras genom att dubbelklicka på ikonen **Dell-pekskiva** i meddelandefältet på skrivbordet.

#### **Zooma**

Gör att du kan öka eller minska förstoringen av skärminnehållet. Funktionen zooma innehåller:

**Enfingerzoom** — Du kan zooma in eller ut.

#### Zooma in:

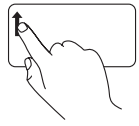

Flytta upp ett finger i zoomzonen (längst till vänster på pekskivan).

**Knip** — Gör att du kan zooma in eller ut genom att på pekskivan flytta isär eller dra ihop två fingrar.

Zooma in:

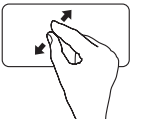

Flytta isär två fingrar för att förstora vyn av det aktiva fönstret.

Zooma ut:

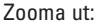

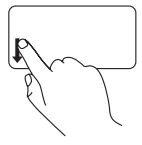

Flytta ner ett finger i zoomzonen (längst till vänster på pekskivan).

Flytta ihop två fingrar för att förminska vyn av det aktiva fönstret.

#### **Rulla**

Gör att du kan rulla genom innehåll. Funktionen rulla innehåller:

**Traditionell rullning** — Gör att du kan rulla upp och ner, eller åt vänster och höger.

Rulla upp och ner så här:

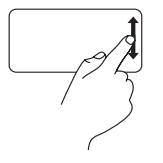

Flytta ett finger uppåt eller nedåt i området för vertikal rullning (längst till höger på pekskivan) för att rulla uppåt eller nedåt i det aktiva fönstret.

Att rulla åt höger och åt vänster:

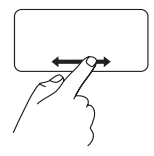

Flytta ett finger åt höger eller åt vänster i området för horisontal rullning (längst ned på pekskivan) för att rulla åt höger eller åt vänster i det aktiva fönstret.

**Cirkulär rullning** — Du kan rulla upp eller ner, och åt höger eller vänster.

Rulla upp eller ner:

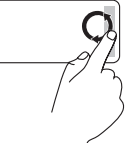

Flytta ett finger i den lodräta rullningszonen (längst till höger på pekskivan), i en medurs cirkulär rörelse för att rulla upp eller moturs cirkulär rörelse för att rulla ner.

Rulla åt höger och åt vänster:

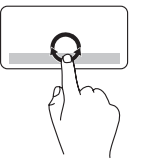

Flytta ett finger i den vågräta rullningszonen (längst ner på pekskivan), i en medurs cirkulär rörelse för att rulla åt höger eller moturs cirkulär rörelse för att rulla åt vänster.

## <span id="page-33-0"></span>**Multimediakontrolltangenter**

Multimediakontrolltangenterna sitter på raden med funktionstangenter på tangentbordet. Tryck på önskad tangent för att använda multimediakontrollerna. Du kan konfigurera multimediakontrolltangenterna på tangentbordet med **systeminställningprogrammet (BIOS)** eller **Windows Mobilitetscenter**.

#### **Systeminställningprogrammet (BIOS)**

Så här kommer du åt **Function Key Behavior** (Funktionstangenters beteende):

- **1.** Tryck på <F2> under POST (Power On Self Test) för att starta **systeminställningsprogrammet** (BIOS).
- **2.** I **Function Key Behavior** (Funktionstangenters beteende) väljer du **Multimedia Key First**  (Multimediatangent först) eller **Function Key First** (Funktionstangent först).

**Multimedia Key First** (Multimediatangent först) — Detta är standardalternativet. Tryck på en multimediatangent för att utföra den associerade funktionen. För funktionstangenter trycker du på <Fn> + önskad funktionstangent.

**Function Key First** (Funktionstangent först) — Tryck på en funktionstangent för att utföra den associerade funktionen.

För multimediatangenter trycker du på <Fn> + önskad multimediatangent.

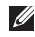

**OBS!** Alternativet **Multimedia Key First** (Multimediatangent först) är endast tillgängligt i operativsystemet.

#### **Windows Mobilitetscenter**

- **1.** Tryck på tangenten  $\langle \bigoplus \rangle$  > <X> för att starta Windows Mobilitetscenter.
- **2.** I **raden med funktionstangenter** väljer du **Funktionstangent** eller **Multimediatangent**.

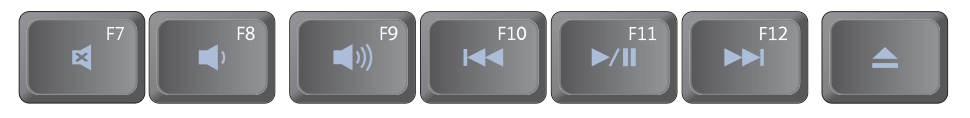

- $\blacksquare$
- $\blacksquare$
- $\blacktriangleleft$
- $\overline{M}$ Spela upp föregående spår eller kapitel
- Stäng av ljudet Stäng av ljudet Stäng av ljudet Stäng av Stäng av Stäng av Stäng av Stäng av Stäng av Stäng av
- Minska volymnivån Spela upp nästa spår eller kapitel
- $Öka$  volymnivån  $\triangle$  Mata ut skivan

## <span id="page-35-0"></span>**Bildskärmens funktioner**

Bildskärmspanelen rymmer en kamera och medföljande dubbla mikrofoner.

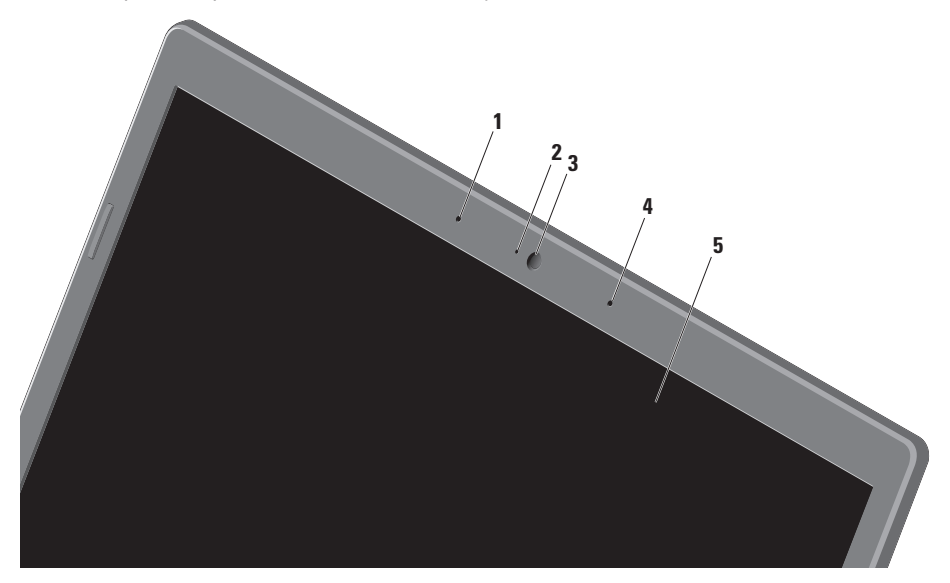
- **1 Vänster digital matrismikrofon** Kombinerad med höger digital matrismikrofon ger den högkvalitativt ljud för videochatt och röstinspelning.
- **2 Kameraindikator** Visar när kameran är på eller av.
- **3 Kamera** Inbyggd kamera för videoinspelning, konferens och chatt.
- **4 Höger digital matrismikrofon**  Kombinerad med vänster digital matrismikrofon ger den högkvalitativt ljud för videochatt och röstinspelning.
- **5 Bildskärm** Bildskärmen kan variera beroende på vilka tillval du gjorde när du köpte datorn. Mer information om bildskärmar finns i *Dell-teknikhandbok* på hårddisken eller på **support.dell.com/manuals**.

## **Använda pekskärmen (tillval)**

Pekskärmsfunktionen på din bärbara dator förvandlar datorn till en interaktiv bildskärm.

### **Dell Touch Zone**

Starta programvaran Dell Touch Zone genom att klicka på **Start** → **Alla program**→ **Dell**→ **Dell Touch Zone**.

Följande funktioner finns i Dell Touch Zone:

- • Picture Viewer Visa, organisera och redigera bilder.
- • Dell Touch Cam Fånga in hemmavideor med den inbyggda kameran. Du kan överföra videor till **YouTube** när du är ansluten till Internet.
- • Notes Creator Skapa maskin- eller handskrivna påminnelser. Dessa anteckningar visas på den elektroniska anslagstavlan nästa gång du startar Dell Touch Zone.
- • Drum Zone Spela ett spel till musiken på datorn eller spela syntetiserade slaginstrument.
- • You Paint Rita/måla bilder och redigera fotografier med denna programvara.
- • Games Spela valda Windows-spel med pekskärmen.
- • Music Spela musik, skapa spellistor och bläddra i dina musikfiler sorterade efter album, artist eller titel.
- • Internet Explorer Bläddra på Internet med multipekteknik. Peka på en länk som du vill gå till.
- • Help Använd hjälpfunktionen för mer information om hur du kan använda pekskärmen.

### **Pekskärmsgester**

**OBS!** Vissa av dessa gester kanske inte fungerar utanför Dell Touch Zone.

### **Zooma**

Gör att du kan öka eller minska förstoringen av skärminnehållet.

**Knip** — Gör att du kan zooma in eller ut genom att på skärmen flytta isär eller dra ihop två fingrar. Zooma in:

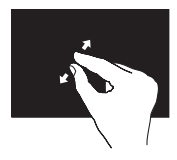

Zooma ut:

Flytta isär två fingrar för att zooma in på det aktiva fönstret.

### **Dröj**

Ger dig åtkomst till extra information genom att simulera ett högerklick.

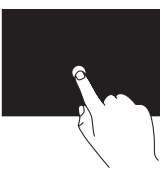

Tryck och håll ett finger på pekskärmen för att öppna sammanhangsberoende menyer.

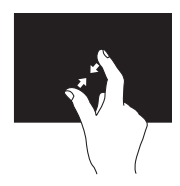

Flytta ihop två fingrar för att zooma ut på det aktiva fönstret.

### **Rulla**

Gör att du kan rulla genom innehåll.

**Panorera** — Gör att du kan flytta fokus för det valda objektet om inte hela objektet är synligt.

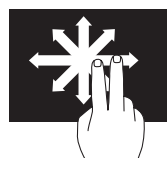

Flytta två fingrar i den önskade riktningen för att panorera det valda objektet.

**Rulla vertikalt** — Gör att du kan rulla uppåt eller nedåt i det aktiva fönstret.

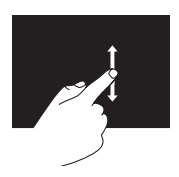

Flytta ett finger uppåt eller nedåt för att aktivera rullning vertikalt.

#### **Rulla horisontalt** — Gör att du kan rulla åt vänster eller åt höger i det aktiva fönstret.

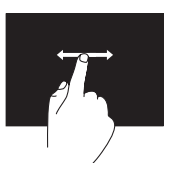

Flytta ett finger åt vänster eller höger för att aktivera rullning horisontalt.

### **Vänd**

Gör att du kan vända innehåll framåt eller bakåt beroende på riktningen som vändningen görs.

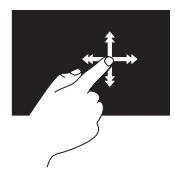

Flytta snabbt ett finger i önskad riktning för att bläddra igenom innehållet i det aktiva fönstret som du vänder sidor i en bok. Vänd fungerar även vertikalt när du navigerar genom innehåll som bilder eller låtar i en spellista.

### **Rotera**

Gör att du kan rotera skärmens aktiva innehåll.

**Vrid** — Gör att du kan rotera det aktiva innehållet genom att använda två fingrar.

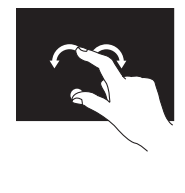

Håll ett finger eller tummen på plats och flytta ett annat finger i en båge åt höger eller åt vänster. Du kan även rotera det aktiva innehållet genom att flytta båda fingrarna i en cirkulär rörelse. **Använda din bärbara Studio-dator**

### **Använda den optiska enheten**

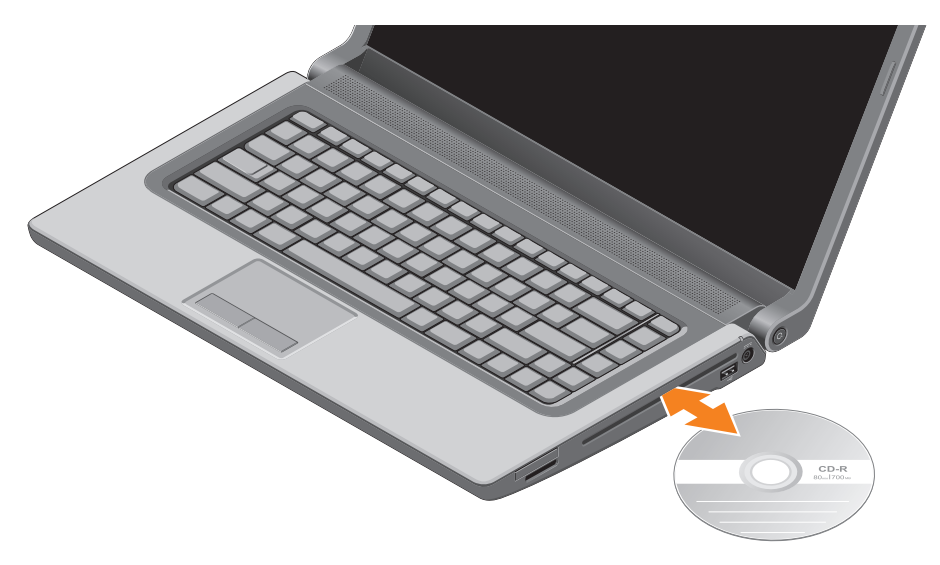

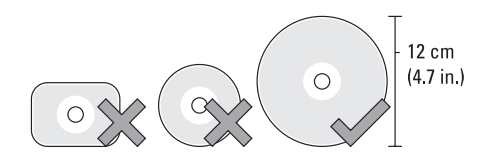

**VIKTIGT! Flytta inte på datorn när du spelar eller bränner en skiva.**

Försäkra dig om att du sätter i skivan med den tryckta sidan uppåt. Placera skivan i mitten av skivfacket och tryck försiktigt in skivan i facket. Enheten drar automatiskt in skivan och börjar läsa innehållet. Mata ut en skiva från enheten genom att försiktigt trycka på utmatningstangenten  $\triangle$ på tangentbordet (se "Multimediakontrolltangenter" på sidan [32\)](#page-33-0).

## **Ta bort och sätta tillbaka batteriet**

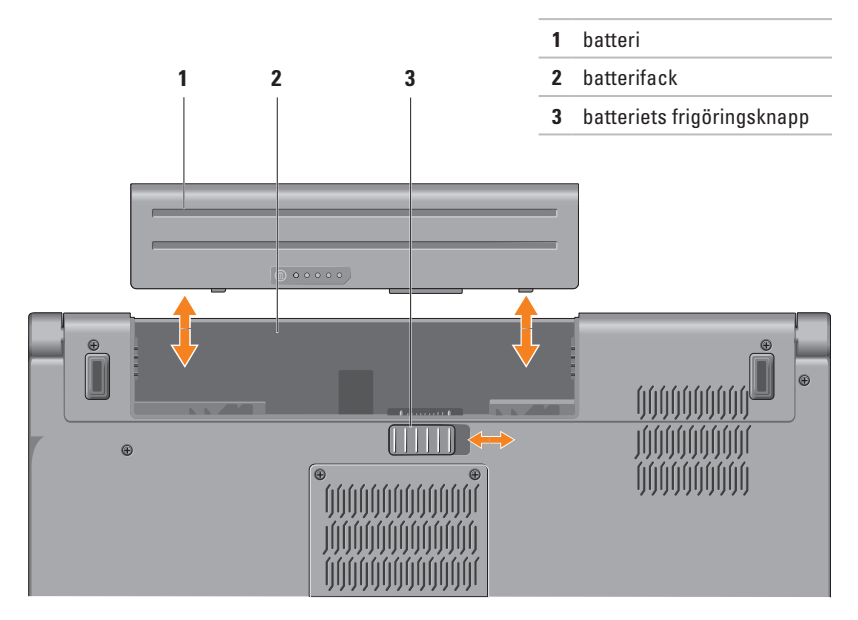

**VARNING! Om du använder ett inkompatibelt batteri kan risken för brand eller explosion öka. Använd bara ett batteri från Dell i datorn. Använd inte batterier från andra datorer.**

**VARNING! Stäng av datorn och ta bort externa kablar (inklusive nätadaptern) innan du tar bort batteriet.** 

Så här tar du bort batteriet:

- **1.** Stäng av datorn och vänd den upp och ned.
- **2.** Skjut batteriets frigöringsknapp åt sidan.
- **3.** Skjut bort batteriet från batterifacket.

Så här sätter du tillbaka batteriet:

Skjut in batteriet i batterifacket tills det klickar på plats.

## **Programvarufunktioner**

**OBS!** Mer information om funktionerna som beskrivs i detta avsnitt hittar du i *Dell-teknikhandbok* på hårddisken eller på **support.dell.com/manuals**.

### **FastAccess programvara för ansiktsigenkänning**

Datorn kan ha funktionen FastAccess ansiktsigenkänning. Funktionen hjälper till att hålla Dell-datorn säker genom att använda ditt ansiktes unika utseende för att verifiera din identitet och automatiskt ange inloggningsinformation där du normalt själv skriver in denna information, som användaridentitet och lösenord för ett Windows-konto eller till säkra webbplatser. För mer information klickar du på **Start** → **Program**→ **FastAccess**.

### **Produktivitet och kommunikation**

Du kan använda datorn för att skapa presentationer, broschyrer, gratulationskort, reklamblad och kalkylblad. Du kan även redigera och visa digitala fotografier och bilder. Du kan se vilken programvara som finns installerad på datorn på beställningen.

När du är uppkopplad till Internet kan du besöka webbplatser, konfigurera ett e-postkonto, skicka och hämta filer, och utföra andra liknande uppgifter.

#### **Underhållning och multimedia**

Du kan titta på video, spela dataspel, lyssna på musik, skapa cd-/dvd-skivor och lyssna på musik och radiostationer med datorn. Din optiska enhet kanske stödjer olika skivmediaformat inklusive cd- ,dvd- och Blu-ray-skivor (tillval).

Du kan hämta eller kopiera bild- och videofiler från bärbara enheter som digitalkameror och mobiltelefoner. Ytterligare programvaror (tillval) gör att du kan organisera och skapa musik- och videofiler som kan spelas in på skiva, sparas på bärbara produkter som en MP3-spelare och handhållna underhållningsenheter eller spelas och visas direkt på en ansluten tv, projektor eller hemmabioutrustning.

## **Sensor för fritt fall**

En sensor för fritt fall skyddar datorns hårddisk från möjlig skada genom att upptäcka om datorn befinner sig i fritt fall om den tappas av misstag. När fritt fall upptäcks placeras hårddisken i ett säkert läge för att förhindra skada på hårddiskens läs-/skrivhuvud och möjlig dataförlust. Hårddisken återgår till normal drift när den inte längre befinner sig i fritt fall.

## **Dell Dock**

Dell Dock är en grupp med ikoner som ger dig enkel åtkomst till program, filer och mappar som du ofta använder. Du kan anpassa denna Dock genom att:

- • Lägga till eller ta bort ikoner
- • Gruppera relaterade ikoner i kategorier
- • Ändra färg och plats för Dock
- • Ändra ikonernas beteende

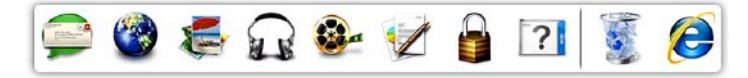

### **Lägg till en kategori**

**1.** Högerklicka på Dock, klicka på **Lägg till**→ **Kategori**.

Fönstret **Lägg till/redigera kategori** visas.

- **2.** Ange en titel för kategorin i fältet **Titel**.
- **3.** Välj en ikon för kategorin från rutan **Välj en bild:**.
- **4.** Klicka på **Spara**.

### **Lägg till en ikon**

Dra och släpp ikonen till Dock eller en kategori.

### **Ta bort en kategori eller ikon**

- **1.** Högerklicka på kategorin eller ikonen på Dock och klicka på **Ta bort genväg** eller **Ta bort kategori**.
- **2.** Följ anvisningarna på skärmen.

### **Anpassa Dock**

- **1.** Högerklicka på Dock och klicka på **Avancerad inställning...**.
- **2.** Välj önskat alternativ för att anpassa Dock.

## **Dell DataSafe Online Backup**

- **OBS!** Dell DataSafe Online är inte tillgängliga i alla regioner.
- *C* OBS! Det rekommenderas en bredbandsanslutning för snabba sändnings-/hämtningshastigheter.

Dell DataSafe Online är en automatiserad tjänst för säkerhetskopiering och återhämtning som hjälper till att skydda dina data och andra viktiga filer från katastrofala händelser som stöld, brand och naturkatastrofer. Du kan nå tjänsten på datorn med ett lösenordsskyddat konto.

För mer information, gå till **delldatasafe.com**.

Schemalägga säkerhetskopieringar:

- **1.** Dubbelklicka på ikonen Dell DataSafe Online i Aktivitetsfältet.
- **2.** Följ instruktionerna som visas på skärmen.

## <span id="page-49-0"></span>**Lösa problem**

Det här avsnittet innehåller felsökningsinformation för datorn. Om du inte kan lösa ditt problem med hjälp av följande anvisningar läser du "Använda supportverktyg" på sidan [55](#page-56-0) eller "Kontakta Dell" på sidan [76.](#page-77-0)

**VARNING! Endast utbildad servicepersonal ska ta bort datorhöljet. Se Servicehandboken på support.dell.com/manuals för avancerade serviceinstruktioner.**

## **Problem med pekskärmen**

**Vissa eller alla multipekfunktioner fungerar inte** —

- • Vissa pekskärmsfunktioner kan vara inaktiverade. Aktivera pekskärmsfunktionerna genom att klicka på **Start** → **Kontrollpanelen**→ **Maskinvara och ljud**→ **Penna och tryck.**
- • Multipekfunktionen kanske inte stöds av programmet.

## **Pipkoder**

Datorn kan ge ifrån sig ett antal ljudsignaler vid uppstart om det finns fel eller problem. Denna serie med ljudsignaler, som kallas för en pipkod, identifierar ett problem. Om detta sker, skriv ner pipkoden och kontakta Dell (se "Kontakta Dell" på sidan [76\)](#page-77-0).

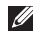

*C* OBS! För utbyte av delar, se Servicehandbok på **support.dell.com/manuals**.

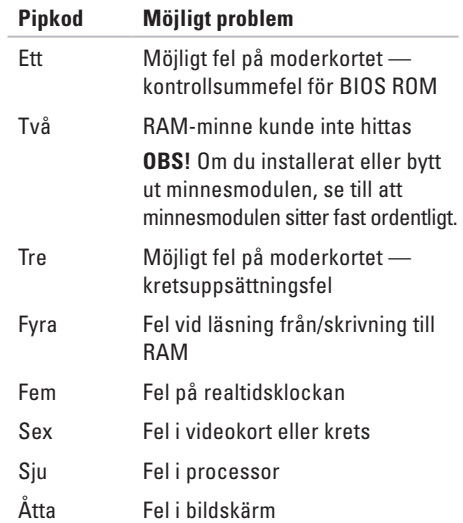

## **Problem med nätverk**

### **Trådlösa anslutningar**

#### **Om den trådlösa nätverksanslutningen är**

**förlorad** — Den trådlösa routern är nedkopplad eller så har trådlös anslutning inaktiverats på datorn.

- • Kontrollera att trådlöst är aktiverat på datorn (se "Aktivera eller inaktivera trådlöst" på sidan [14](#page-15-0)).
- • Kontrollera att din trådlösa router är påslagen och ansluten till din datakälla (kabelmodem eller nätverkshubb).
- • Etablera anslutningen med den trådlösa routern igen (se "Konfigurera en trådlös anslutning" på sidan [17\)](#page-18-0).
- • En störning kan blockera eller störa den trådlösa anslutningen. Försök med att flytta datorn närmare den trådlösa routern.

#### **Kabelbaserade anslutningar Om den kabelbaserade nätverksanslutningen är förlorad** — Kabeln är lös eller skadad.

Kontrollera att kabeln är ansluten och inte skadad.

## **Problem med strömförsörjningen**

**Om strömindikatorn inte lyser** — Datorn är antingen avstängd eller får ingen ström.

- • Tryck på strömbrytaren. Datorn återupptar normal drift om den är avstängd eller i vänteläge.
- • Sätt i nätadaptern igen i nätkontakten på datorn och eluttaget.
- • Om nätadaptern är ansluten till en förgreningsdosa kontrollerar du att förgreningsdosan är ansluten till ett eluttag och att den inte är avstängd.
- • Ta temporärt bort strömskydd, förgreningsdosor och förlängningssladdar och prova om datorn startar korrekt.
- • Kontrollera att eluttaget fungerar genom att ansluta något annat till det, exempelvis en lampa.
- • Kontrollera nätadapterns anslutningar. Om nätadaptern har en lampa kontrollerar du att lampan på nätadaptern är på.
- • Om problemet kvarstår kontaktar du Dell (se "Kontakta Dell" på sidan [76\)](#page-77-0).

#### **Om strömindikatorn lyser med fast vitt sken och datorn inte svarar** — Bildskärmen kanske inte svarar.

- • Tryck på strömbrytaren tills datorn stängs av och slå sedan på den igen.
- • Om problemet kvarstår kontaktar du Dell (se "Kontakta Dell" på sidan [76\)](#page-77-0).

**Om strömindikatorn blinkar vitt** — Datorn är i vänteläge eller så kanske bildskärmen inte svarar.

- • Tryck på någon av tangenterna på tangentbordet, flytta den anslutna musen eller ett finger på pekskivan, eller tryck på strömbrytaren för att återgå till normalläge.
- • Om bildskärmen inte svarar, tryck på strömbrytaren tills datorn stängs av och slå sedan på den igen.
- • Om problemet kvarstår kontaktar du Dell (se "Kontakta Dell" på sidan [76\)](#page-77-0).

#### **Om du har stött på störningar som hindrar mottagning på datorn** — En icke önskad signal skapar en störning genom att störa eller blockera andra signaler. Några möjliga störningskällor är:

- • Förlängningssladdar för ström, tangentbord och mus.
- • För många enheter anslutna till samma grenuttag.
- • Flera förgreningsdosor anslutna till samma eluttag.

## **Problem med minne**

#### **Om du får ett meddelande om att minnet inte räcker till** —

- • Spara och stäng alla öppna filer och avsluta alla öppna program som du inte använder och se om det löser problemet.
- • Minneskraven finns i programmens dokumentation. Installera vid behov extra minne (se *Servicehandboken* på **support.dell.com/manuals**).
- • Sätt tillbaka den eller de minnesmoduler som du har i motsvarande kontakter (se *Servicehandboken* på **support.dell.com/manuals**).
- • Om problemet kvarstår kontaktar du Dell (se "Kontakta Dell" på sidan [76\)](#page-77-0).

#### **Om andra problem med minnet uppstår** —

- • Kör Dell Diagnostics (se "Dell Diagnostics" på sidan [59\)](#page-60-0).
- • Om problemet kvarstår kontaktar du Dell (se "Kontakta Dell" på sidan [76\)](#page-77-0).

## <span id="page-54-0"></span>**Problem med låsningar och programvara**

**Om datorn inte startar** — Kontrollera att strömkabeln är korrekt ansluten till datorn och till eluttaget.

#### **Om ett program hänger sig** —

Avsluta programmet:

- **1.** Tryck på <Ctrl><Skift><Esc> samtidigt.
- **2.** Klicka på **Applikationer**.
- **3.** Klicka på det program som inte längre svarar.
- **4.** Klicka på **Avsluta aktivitet**.

**Om ett program kraschar ofta** — Kontrollera programdokumentationen. Avinstallera och installera om programmet om det behövs.

 $\mathscr{M}$ 

**OBS!** Det finns oftast installationsanvisningar för programvaran i tillhörande dokumentation eller på medföljande cd-skiva.

**Om datorn inte svarar eller en helt blå skärm visas** —

#### **VIKTIGT! Du kan förlora data om du inte kan stänga av datorn på det vanliga sättet via operativsystemet.**

Om datorn varken svarar på tangentnedtryckningar eller musrörelser håller du strömbrytaren intryckt i minst 8-10 sekunder tills datorn stängs av. Starta sedan om datorn.

#### **Ett program är avsett för en tidigare version av operativsystemet Microsoft® Windows®** —

Kör guiden för programkompatibilitet. Guiden Programkompatibilitet konfigurerar program så att de körs i en miljö som liknar en tidigare version av operativsystemet Microsoft Windows.

#### **Lösa problem**

Köra guiden Programkompatibilitet: Windows 7

- **1.** Klicka på Start <sup>**+**</sup>→ Kontrollpanelen→ **Program**→ **Kör program som har skapats för tidigare versioner av Windows**.
- **2.** Klicka på **Nästa** när startsidan visas.
- **3.** Följ anvisningarna på skärmen.

Windows Vista

- **1.** Klicka på Start <sup>**<sup>→</sup>**→ Kontrollpanelen→</sup> **Program**→ **Använd ett äldre program med den här Windows-versionen**.
- **2.** Klicka på **Nästa** när startsidan visas.
- **3.** Följ anvisningarna på skärmen.

#### **Om andra problem med programvara uppstår** —

- • Säkerhetskopiera filerna omedelbart.
- • Använd ett antivirusprogram för att kontrollera att det inte finns virus på hårddisken eller cd-skivorna.
- • Spara och stäng alla öppna filer och program och stäng av datorn på **Startmenyn** .
- • Se efter i programdokumentationen eller kontakta återförsäljaren av programvaran:
	- Se till att programmet är kompatibelt med det operativsystem som är installerat på datorn.
	- Se till att datorn uppfyller de minimikrav för maskinvara som krävs för att köra programmet. Dokumentationen för programmet innehåller mer information.
	- Se till att programmet är rätt installerat och konfigurerat.
	- Kontrollera att drivrutinerna inte står i konflikt med andra program.
	- Avinstallera och installera om programmet om det behövs.

# <span id="page-56-0"></span>**Använda supportverktyg**

## **Dell Support Center**

**Dell Support Center** hjälper dig att hitta den service, support och systemspecifika information som du behöver.

Starta programmet genom att klicka på ikonen i aktivitetsfältet.

På hemsidan för **Dell Support Center** visas datorns modellnummer, servicenummer, expresskod och kontaktinformation för service.

Hemsidan innehåller även länkar som du använder för att nå:

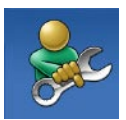

**Självhjälp** (felsökning, säkerhet, systemprestanda, nätverk/ Internet, säkerhetskopiering/ återställning och Windows operativsystem)

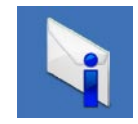

**Varningar** (teknisk supportinformation som berör just din dator)

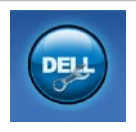

**Hjälp från Dell** (teknisk support via DellConnect™, kundtjänst, utbildningar och självstudier, instruktiv hjälp från Solution Station™ och Online Scan med PC CheckUp)

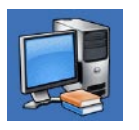

#### **Om systemet**

(systemdokumentation, garantiinformation, systeminformation, uppgraderingar och tillbehör)

För mer information om **Dell Support Center** och tillgängliga supportverktyg klickar du på fliken **Tjänster** på **support.dell.com**.

## **Mina hämtningar från Dell**

**OBS!** Mina hämtningar från Dell kanske inte finns tillgängligt i alla regioner.

För vissa programvaror som är förinstallerade på din nya dator följer det inte med en säkerhetskopia på cd eller dvd. Dessa programvaror finns på Mina hämtningar från Dell. Från denna webbplats kan du hämta tillgängliga programvaror för återinstallation eller för att skapa egna säkerhetskopior.

Så här registrerar och använder du Mina hämtningar från Dell:

- **1.** Gå till **downloadstore.dell.com/media**.
- **2.** Följ instruktionerna på skärmen för att registrera och hämta programvara.

Återinstallera eller skapa säkerhetskopior av programvara för framtida användning.

## **Systemmeddelanden**

Om datorn har ett problem eller fel kan ett systemmeddelande visas som hjälper dig att identifiera orsaken och de åtgärder som behövs för att lösa problemet.

**OBS!** Om meddelandet du fick inte finns i nedanstående exempel kan du läsa i dokumentationen för antingen operativsystemet eller programmet som kördes när meddelandet visades. Du kan också hänvisa till Dell-teknikhandbok som finns på hårddisken eller på **support.dell.com/manuals** eller kontakta Dell (se "Kontakta Dell" på sidan [76](#page-77-0)).

**Alert! Previous attempts at booting this system have failed at checkpoint [nnnn]. For help in resolving this problem, please note this checkpoint and contact Dell Technical Support (Tidigare försök att starta datorn har havererat i punkten [nnnn], kontakta Dells tekniska support och uppge kontrollpunkten)** — Datorn kunde inte slutföra startrutinen tre gånger efter

varandra på grund av samma fel. Kontakta Dell (se "Kontakta Dell" på sidan [76](#page-77-0)).

#### **CMOS checksum error (Felaktig kontrollsumma för CMOS)** — Eventuellt fel på moderkort eller slut på RTC-batteri. Byt ut batteriet (se *Servicehandboken* på **support.dell.com/manuals)** eller kontakta Dell (se "Kontakta Dell" på sidan [76](#page-77-0)).

**CPU fan failure (Fel på processorfläkt)** — Ett fel har uppstått på processorfläkten. För utbyte av CPU-fläkt, se *Servicehandboken* på **support.dell.com/manuals**.

**Hard-disk drive failure (Fel på hårddisken)** — Möjligt fel på hårddisken under hårddiskens självtest vid uppstart. Kontakta Dell (se "Kontakta Dell" på sidan [76\)](#page-77-0).

### **Hard-disk drive read failure (Fel vid läsning**

**från hårddisken)** — Möjligt fel på hårddisken under hårddiskens självtest vid uppstart. Kontakta Dell (se "Kontakta Dell" på sidan [76\)](#page-77-0).

#### **Keyboard failure (Fel på tangentbordet)** —

Fel på tangentbordet eller så är kabeln till tangentbordet lös.

För utbyte av tangentbordet, se *Servicehandboken* på **support.dell.com/manuals**.

#### **No boot device available (Det finns ingen startenhet)** — Ingen startbar partition på hårddisken, kabeln till hårddisken är lös eller det finns inte några startbara enheter.

- • Om hårddisken är konfigurerad som startenhet kontrollerar du att kablarna är ordentligt anslutna och att enheten är korrekt installerad och partitionerad som startenhet.
- • Starta systeminställningsprogrammet och säkerställ att startsekvensinformationen är korrekt (se *Dell-teknikhandbok* på hårddisken eller på **support.dell.com/manuals**).

#### **No timer tick interrupt (Inget timeravbrott)** — Det kanske är fel på en krets på moderkortet eller på moderkortet. Kontakta Dell (se "Kontakta Dell" på sidan [76\)](#page-77-0).

**USB over current error (Fel på USBöverströmstyrka)** — Koppla bort USB-enheten. Din USB-enhet behöver mer ström för att fungera korrekt. Använd en extern strömkälla till USB-enheten, eller om din enhet har två USB-kablar ansluter du båda kablarna.

**CAUTION - Hard Drive SELF MONITORING SYSTEM has reported that a parameter has exceeded its normal operating range. Dell recommends that you back up your data regularly. A parameter out of range may or may not indicate a potential hard drive problem (VIKTIGT - Anmärkning - hårddiskens självövervakningssystem har rapporterat att en parameter har överskridit det normala driftintervallet. Dell rekommenderar att du säkerhetskopierar dina data regelbundet. En parameter som hamnat utanför det normala intervallet kan påvisa att det är problem med hårddisken, men det är inte säkert)** — S.M.A.R.T-fel, möjligt fel på hårddisken. Kontakta Dell (se "Kontakta Dell" på sidan [76\)](#page-77-0).

## **Felsökare för maskinvara**

Om en enhet antingen inte upptäcks av operativsystemet eller identifieras men är felaktigt konfigurerad, kan du använda Enhetshanteraren eller **Felsökare för maskinvara** för att lösa problemet.

Så här startar du Felsökare för maskinvara:

- **1.** Klicka på Start <sup>**→**</sup> → Hjälp och support.
- **2.** Skriv felsökare för maskinvara i sökfältet och tryck på <Retur> för att starta sökningen.
- **3.** I sökresultaten väljer du det alternativ som beskriver problemet på bästa sätt, och följer resterande felsökningsinstruktioner.

## <span id="page-60-0"></span>**Dell Diagnostics**

Om du får problem med din dator utför du kontrollerna som beskrivs i "Problem med låsningar och programvara" på sidan [53](#page-54-0) och kör Dell Diagnostics innan du kontaktar Dell och ber om hjälp. Skriv gärna ut instruktionerna innan du börjar.

- 
- *<b>OBS!* Dell Diagnostics fungerar bara på Dell-datorer.
- *OBS! Drivers and Utilities-skivan är ett* tillval och medföljer inte alla datorer.

Kontrollera att enheten som du vill testa visas i systeminställningsprogrammet och är aktiv. Tryck på <F2> under POST (Power On Self Test) för att starta systeminställningsprogrammet (BIOS). Starta Dell Diagnostics från hårddisken eller från Drivers and Utilities-skivan.

### **Starta Dell Diagnostics från hårddisken**

Dell Diagnostics finns på en dold diagnostikpartition på hårddisken.

- **OBS!** Kontakta Dell om bildskärmen inte fungerar (se "Kontakta Dell" på sidan [76\)](#page-77-0).
- **1.** Säkerställ att datorn är ansluten till ett eluttag som är känt för att fungera riktigt.
- **2.** Starta (eller starta om) datorn.
- **3.** När DELL™-logotypen visas trycker du direkt på <F12>. Välj **Diagnostics** på startmenyn och tryck på <Retur>. Detta kan anropa PSA (Pre-Boot System Assessment) på datorn.

**Använda supportverktyg**

- **OBS!** Om du väntar för länge och operativsystemets logotyp visas, fortsätter du att vänta tills skrivbordet i Microsoft® Windows® visas. Stäng sedan av datorn och försök igen.
- *<b>ØBS!* Får du ett meddelande om att ingen partition för diagnostikverktyget hittades kör du Dell Diagnostics från Drivers and Utilities-skivan.

Om PSA anropas:

- a. PSA börjar köra tester.
- b. Om PSA slutförs utan problem visas följande meddelande: "No problems have been found with this system so far. Do you want to run the remaining memory tests? This will take about 30 minutes or more. Do you want to continue? (Recommended)." ("Inga problem har ännu hittats i systemet. Vill du köra återstående minnestester? Det tar 30 minuter eller mer. Vill du fortsätta? (rekommenderas).")
- c. Tryck på <y> för att fortsätta om du har minnesproblem, tryck annars på <n>. Följande meddelande visas: "Booting Dell Diagnostic Utility Partition. Press any key to continue." ("Startar upp hårddiskens diagnostikpartition. Tryck på valfri tangent för att fortsätta.")
- d. Tryck på valfri tangent för att öppna fönstret **Choose An Option** (Välj ett alternativ).

Om PSA inte anropas:

Tryck på valfri tangent för att starta Dell Diagnostics från diagnostikpartition på hårddisken och öppna fönstret **Choose An Option**  (Välj ett alternativ).

**4.** Markera det test du vill köra.

**5.** Om du stöter på ett problem under ett test visas ett meddelande med en felkod och en beskrivning av problemet. Skriv ner felkoden och problembeskrivningen och kontakta sedan Dell (se "Kontakta Dell" på sidan [76](#page-77-0)).

- *<b>OBS!* Datorns servicenummer visas överst på varje testsida. Servicenumret hjälper till att identifiera datorn när du kontaktar Dell.
- **6.** När testen är slutförda stänger du testfönstret och går tillbaka till fönstret **Choose An Option**  (Välj ett alternativ).
- **7.** Klicka på **Exit** (Avsluta) för att avsluta Dell Diagnostics och starta om datorn.

### **Starta Dell Diagnostics från Drivers and Utilities-skivan**

- *CA* OBS! Drivers and Utilities-skivan medföljer inte alla datorer.
- **1.** Mata in Drivers and Utilities-skivan.
- **2.** Stäng av och starta om datorn. När DELL-logotypen visas trycker du direkt på <F12>.
- *<b>OBS!* Om du väntar för länge och operativsystemets logotyp visas, fortsätter du att vänta tills skrivbordet i Microsoft® Windows® visas. Stäng sedan av datorn och försök igen.
- *DBS!* I nästa steg ändras startordningen bara tillfälligt. Nästa gång startas datorn enligt vad som har angetts för enheterna i systeminställningsprogrammet.
- **3.** När listan med startenheter visas markerar du **CD/DVD/CD-RW-spelare** och trycker på <Retur>.

**Använda supportverktyg**

- **4.** Välj alternativet **Boot from CD-ROM** (Starta från cd-skiva) på menyn som visas och tryck på <Retur>.
- **5.** Tryck på 1 för att starta cd-menyn och tryck sedan på <Retur> för att fortsätta.
- **6.** Välj **Run the 32 Bit Dell Diagnostics** (Kör 32-bitars Dell Diagnostics) i den numrerade listan. Finns det flera versioner väljer du den som gäller din dator.
- **7.** Markera det test du vill köra.
- **8.** Om du påträffar ett problem under ett test visas ett meddelande med en felkod och en beskrivning av problemet på skärmen. Skriv ner felkoden och problembeskrivningen och kontakta sedan Dell (se "Kontakta Dell" på sidan [76](#page-77-0)).
- *<b>OBS!* Datorns servicenummer visas överst på varje testsida. Servicenumret hjälper till att identifiera datorn när du kontaktar Dell.
- **9.** När testen är slutförda stänger du testfönstret och går tillbaka till fönstret **Choose An Option**  (Välj ett alternativ).
- **10.** Klicka på **Exit** (Avsluta) för att avsluta Dell Diagnostics och starta om datorn.
- **11.** Ta ut Drivers and Utilities-skivan.

# **Återställa operativsystemet**

Du kan återställa datorns operativsystem med ett av följande alternativ:

**VARNING! Om du använder Dell Factory Image Restore eller operativsystemsskivan kommer alla datafiler på datorn att raderas permanent. Ta om möjligt en säkehetskopia av dina datafiler innan du använder dessa alternativ.**

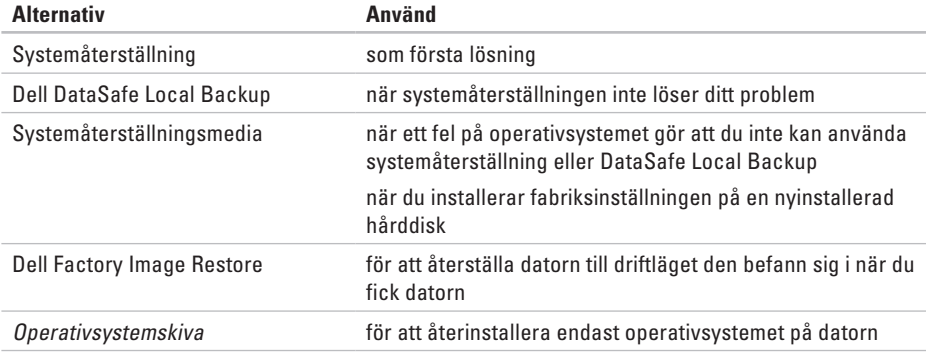

*CA* OBS! Operativsystemsskivan medföljer inte alla datorer.

## **Systemåterställning**

I Windows-operativsystemen finns funktionen Systemåterställning som gör att du kan återställa datorn till ett tidigare driftsläge (utan att detta påverkar data) om ändringar i maskinvara, programvara eller andra systeminställningar har gjort att datorn inte längre fungerar som önskat. Eventuella ändringar som Systemåterställning gör i datorn kan ångras helt.

**VARNING! Säkerhetskopiera dina datafiler regelbundet. Systemåterställning övervakar inte datafiler och kan inte återställa dem.**

### **Starta Systemåterställning**

- **1.** Klicka på **Start** .
- **2.** I sökrutan skriver du

Systemåterställning och trycker på <Retur>.

- **OBS!** Fönstret **User Account Control** kan visas. Om du är administratör för datorn, klickar du på **Fortsätt**. Om inte, kontakta din administratör för att fortsätta med önskad handling.
- **3.** Klicka på **Nästa** och följ instruktionerna på skärmen.

Om Systemåterställning inte löste problemet kan du ångra den senaste systemåterställningen.

### **Ångra den senaste systemåterställningen**

- *<b>OBS!* Spara och stäng alla öppna filer och avsluta alla öppna program innan du ångrar den senaste systemåterställningen. Du bör inte ändra, öppna eller ta bort några filer eller program förrän systemåterställningen är klar.
- **1.** Klicka på **Start** .
- **2.** I sökrutan skriver du Systemåterställning och trycker på <Retur>.
- **3.** Klicka på **Ångra den senaste återställningen**, klicka på **Nästa** och följ instruktionerna på skärmen.

## <span id="page-66-0"></span>**Dell DataSafe Local Backup**

- **VARNING! Om du använder Dell DataSafe Local Backup kommer alla program och drivrutiner som du har installerat sedan du fick datorn att tas bort. Skapa säkerhetskopior av alla program som du behöver installera på datorn innan du använder Dell DataSafe Local Backup. Använd Dell DataSafe Local Backup enbart om Systemåterställning inte kunde lösa dina problem med operativsystemet.**
- **VARNING! Även om Dell Datasafe Local Backup är utformat för att bevara alla datafiler på datorn så rekommenderas det att du tar en säkerhetskopia av dina datafiler innan du använder Dell DataSafe Local Backup.**
- $\mathscr{U}$
- **OBS!** Dell DataSafe Local Backup är inte tillgängligt i alla regioner.
- $\mathscr{M}$

**OBS!** Om Dell DataSafe Local Backup inte finns på din dator använder du Dell Factory Image Restore (se "Dell Factory Image Restore" på sidan [68](#page-69-0)) för att återställa operativsystemet.

Du kan använda Dell DataSafe Local Backup för att återställa hårddisken till driftläget den befann sig i när du fick datorn och samtidigt bevara datafilerna.

Med DataSafe Local Backup kan du:

- • Säkerhetskopiera och återställa datorn till ett tidigare driftläge
- • Skapa systemåterställningsmedia

### **Dell DataSafe Local Backup Basic**

Så här återställer du fabriksinställningen samtidigt som datafilerna bevaras:

- **1.** Stäng av datorn.
- **2.** Frånkoppla alla enheter (USB-enhet, skrivare osv.) som är anslutna till datorn och ta bort all intern maskinvara som nyligen lagts till.
- **OBS!** Koppla inte bort nätadaptern.
- **3.** Slå på datorn.
- **4.** När DELL™-logotypen visas trycker du på <F8> flera gånger för att komma till fönstret **Avancerade startalternativ**.
- *<b>OBS!* Om du väntar för länge och operativsystemets logotyp visas, fortsätter du att vänta tills skrivbordet i Microsoft® Windows® visas. Stäng sedan av datorn och försök igen.
- **5.** Välj **Reparera datorn**.
- **6.** Välj **Dell DataSafe Restore and Emergency Backup** i menyn **System Recovery Options** och följ instruktionerna på skärmen.
- **OBS!** Återställningen kan ta en timme eller mer, beroende på storlek för de data som ska återställas.
- 
- *<b>OBS!* För mer information, se kunskapsbasartikel 353560 på **support.dell.com**.

### **Uppgradera till Dell DataSafe Local Backup Professional**

*C* OBS! Dell DataSafe Local Backup Professional kan vara installerad på datorn om du beställde den vid inköpstillfället.

Dell DataSafe Local Backup Professional erbjuder ytterligare funktioner för att:

- • Säkerhetskopiera och återställa datorn baserad på filtyper
- • Säkerhetskopiera filer till en lokal lagringsenhet
- • Schemalägga automatiska säkerhetskopieringar

Så här uppgraderar du till Dell DataSafe Local Backup Professional:

- **1.** Dubbelklicka på ikonen Dell DataSafe Local Backup i Aktivitetsfältet.
- **2.** Klicka på **Uppgradera nu!**
- **3.** Följ instruktionerna på skärmen för att fullborda uppgraderingen.

## **Systemåterställningsmedia**

**VARNING! Även om** 

**systemåterställningsmediet är utformat för att bevara alla datafiler på datorn så rekommenderas det att du tar en säkerhetskopia av dina datafiler innan du använder systemåterställningsmediet.**

Du kan använda systemåterställningsmediet, skapat med Dell DataSafe Local Backup, för att återställa hårddisken till driftläget den befann sig i när du köpte datorn och samtidigt bevara datafilerna.

Använd systemåterställningsmediet när:

- • Ett fel på operativsystemet gör att du inte kan använda återställningsalternativen som är installerade på datorn.
- • Ett fel på hårddisken gör att du inte kan återställa data.

Så här återställer du fabriksinställningen på datorn med systemåterställningsmediet:

- **1.** Sätt i systemåterställningsskivan eller USB-minnet och starta om datorn.
- **2.** När DELL™-logotypen visas trycker du direkt på <F12>.
- **OBS!** Om du väntar för länge och operativsystemets logotyp visas, fortsätter du att vänta tills skrivbordet i Microsoft® Windows® visas. Stäng sedan av datorn och försök igen.
- **3.** Välj lämplig startenhet i listan och tryck på <Retur>.

Följ instruktionerna på skärmen för att fullborda återställningsprocessen.

## <span id="page-69-0"></span>**Dell Factory Image Restore**

- **VARNING! Om du använder Dell Factory Image Restore kommer all data på hårddisken att raderas permanent, och alla program och drivrutiner som du har installerat sedan du fick datorn tas bort. Säkerhetskopiera all information, om möjligt, innan du använder detta alternativ. Använd Dell Factory Image Restore enbart om Systemåterställning inte kunde lösa dina problem med operativsystemet.**
- $\mathscr N$
- **OBS!** Dell Factory Image Restore kanske inte finns i vissa länder eller på vissa datorer.
- **OBS!** Om Dell Factory Image Restore  $\mathscr{M}$ inte finns på din dator använder du Dell DataSafe Local Backup (se "Dell DataSafe Local Backup" på sidan [65\)](#page-66-0) för att återställa operativsystemet.

Du bör endast använda Dell Factory Image Restore som sista metod för att återställa operativsystemet. Det här alternativet återställer hårddisken så som den var när du köpte datorn. Alla program och filer som lagts till sen du fick datorn — inklusive datafiler — raderas permanent från hårddisken. Datafiler innebär bland annat dokument, kalkylblad, e-post, digitalfoton, musikfiler m.m. Säkerhetskopiera all data, om möjligt, innan du använder Factory Image Restore.

#### **Starta Dell Factory Image Restore**

**1.** Starta datorn.

- **2.** När DELL™-logotypen visas trycker du på <F8> flera gånger för att komma till fönstret **Avancerade startalternativ**.
- *<b>OBS!* Om du väntar för länge och operativsystemets logotyp visas, fortsätter du att vänta tills skrivbordet i Microsoft® Windows® visas. Stäng sedan av datorn och försök igen.
- **3.** Välj **Reparera din dator**. Fönstret **Alternativ för systemåterställning** visas.
- **4.** Välj en tangentbordslayout och klicka på **Nästa**.
- **5.** För att kunna använda återställningsalternativen ska du logga in som en lokal användare. För att kunna nå kommandotolken skriver du administrator i fältet **Användarnamn** och klickar på **OK**.
- **6.** Klicka på **Dell Factory Image Restore**. Välkomstskärmen för **Dell Factory Image Restore** visas.
- *<b>OBS!* Beroende på vilken konfiguration du har kan du behöva välja **Dell Factory Tools** och därefter **Dell Factory Image Restore**.
- **7.** Klicka på **Nästa**. Skärmen **Bekräfta radering av data** visas.
- **OBS!** Om du inte vill fortsätta med Factory  $\mathscr{M}$ Image Restore klickar du på **Avbryt**.
- **8.** Markera kryssrutan för att bekräfta att du vill fortsätta omformateringen av hårddisken och återställningen av systemprogramvaran till fabriksinställningen, klicka sedan på **Nästa**. Återställningsprocessen startar och kan ta fem minuter eller mer för att slutföras. Ett meddelande visas när operativsystemet och de fabriksinstallerade programmen har återställts till grundskicket.
- **9.** Klicka på **Slutför** för att starta om datorn.

# **Få hjälp**

Om du får problem med datorn genomför du följande steg för att felsöka och diagnostisera problemet:

- **1.** Se "Lösa problem" på sidan [48](#page-49-0) för information och procedurer som hänför sig till problemet som datorn stöter på.
- **2.** Se Dell-teknikhandbok på hårddisken eller på **support.dell.com/manuals** för mer felsökningsinformation.
- **3.** Information om hur du kör Dell Diagnostics finns i "Dell Diagnostics" på sidan [59](#page-60-0).
- **4.** Fyll i "Diagnostisk checklista" på sidan [75](#page-76-0).
- **5.** Om du vill få hjälp med frågor som rör installation och felsökning går du till det stora utbudet av onlinetjänster på **support.dell.com**. En mer omfattande förteckning över Dells supportresurser online finns i "Onlinetjänster" på sidan [72.](#page-73-0)
- **6.** Om problemet kvarstår kontaktar du Dell (se "Innan du ringer" på sidan [75](#page-76-1)).
- **OBS!** Ring Dell support från en telefon vid eller i närheten av datorn, så att personalen lättare kan hjälpa dig med de åtgärder som krävs.
- **OBS!** Dells expresservice är inte tillgänglig i alla länder.

Ange din expresskod när den efterfrågas, så kopplas du direkt till rätt supportpersonal. Om du inte har någon kod öppnar du mappen **Dell Accessories**, dubbelklickar på ikonen **Express Service Code** och följer anvisningarna.

**OBS!** Vissa av tjänsterna finns inte utanför  $\mathscr{O}$ USA. Kontakta den lokala Dell-representanten för mer information.
## <span id="page-72-0"></span>**Teknisk support och kundtjänst**

Dells supporttjänst är tillgänglig och besvarar frågor om Dell-maskinvara. Vår supportpersonal använder datorbaserade diagnostikmetoder för att snabbt kunna ge rätt svar på dina frågor.

Information om hur du kontaktar Dells support finns i "Innan du ringer" på sidan [75](#page-76-0) under lämplig region eller gå till **support.dell.com**.

## **DellConnect**

DellConnect™ är ett enkelt onlineverktyg som ger en supporttekniker hos Dell tillgång till din dator via en bredbandsanslutning vilket ger teknikern möjlighet att identifiera och lösa ditt problem medan du ser på. Mer information finns på **www.dell.com**/**dellconnect**.

<span id="page-73-0"></span>**Få hjälp**

## **Onlinetjänster**

Du kan lära dig om Dells produkter och tjänster på följande webbplatser:

- • **www.dell.com**
- • **www.dell.com/ap** (endast Asien och Stillahavsområdet)
- • **www.dell.com/jp** (endast Japan)
- • **www.euro.dell.com** (endast Europa)
- • **www.dell.com/la** (endast Latinamerika och Karibien)
- • **www.dell.ca** (endast Kanada)

Du kan komma åt Dell Support via följande webbplatser och e-postadresser:

### **Dell Support-webbplatser**

- • **support.dell.com**
- • **support.jp.dell.com** (endast Japan)
- • **www.euro.dell.com** (endast Europa)
- • **supportapj.dell.com** (endast Asien och Stillahavsområdet)

### **E-postadresser till Dell Support**

- • **mobile\_support@us.dell.com**
- • **support@us.dell.com**
- • **la-techsupport@dell.com** (endast Latinamerika och Karibien)
- • **apsupport@dell.com** (endast Asien och Stillahavsområdet)

### **E-postadresser till Dells marknadsföring och försäljning**

- • **apmarketing@dell.com** (endast Asien och Stillahavsområdet)
- • **sales\_canada@dell.com** (endast Kanada)

### **FTP (anonymt filöverföringsprotokoll)**

#### • **ftp.dell.com**

Logga in som användare: anonymous och ange din e-postadress som lösenord.

## <span id="page-74-0"></span>**Automatisk orderuppföljningstjänst**

Om du vill kontrollera hur långt dina beställningar av Dell-produkter har kommit kan du besöka **support.dell.com** eller ringa den automatiska tjänsten för orderuppföljning. En inspelad röst frågar efter den information som behövs för att hitta och ge information om din order.

Om det uppstår problem med beställningen, som att det saknas delar, att du har fått fel delar eller att det finns felaktigheter på fakturan, kan du kontakta Dell för att få hjälp. Ha följesedeln eller fakturan till hands när du ringer.

Du hittar det telefonnummer som gäller din region i "Kontakta Dell" på sidan [76.](#page-77-0)

## **Produktinformation**

Om du behöver information om ytterligare produkter från Dell, eller om du vill beställa något, gå till **www.dell.com**. Information om vilket telefonnummer du ska ringa för att få tala med en försäljare finns i "Kontakta Dell" på sidan [76.](#page-77-0)

## <span id="page-75-0"></span>**Returnera produkter för garantireparation eller ekonomisk ersättning**

Förbered alla artiklar som ska returneras på följande sätt:

- **OBS!** Innan du returnerar produkten till Dell ska du säkerhetskopiera all data på hårddisken och på eventuella andra lagringsenheter i systemet. Ta bort all konfidentiell, privatägd och personlig information, så väl som borttagningsbara media som cd-skivor och ExpressCard-kort. Dell tar inte ansvar för någon konfidentiell, privatägd eller personlig information; förlorad eller förstörd data; eller skadad eller förlorad borttagningsbara media som har skickats med din retur.
- **1.** Kontakta Dell för att få ett Returauktoriseringsnummer och skriv det tydligt och framstående på lådans utsida. För vilket telefonnummer du ska ringa för din region, se "Kontakta Dell" på sidan [76](#page-77-0).
- **2.** Bifoga en kopia av fakturan och ett brev där du beskriver varför du returnerar artikeln.
- **3.** Lägg i en kopia av Diagnostisk checklista (se "Diagnostisk checklista" på sidan [75](#page-76-1)), och ange vilka test du har kört samt vilka felmeddelanden du har fått när du kört Dell Diagnostics (se "Dell Diagnostics" på sidan [59\)](#page-60-0).
- **4.** Inkludera alla tillbehör som hör ihop med de delar du returnerar (elkablar, disketter, handböcker och så vidare) om du skickar tillbaka utrustningen för att få pengarna tillbaka.
- **5.** Packa utrustningen som ska returneras i originalförpackningen (eller motsvarande).
- *<b>OBS!* Du står för fraktkostnaderna. Du ansvarar även för försäkringen av alla returprodukter samt för risken att produkterna går förlorade under frakten till Dell. Postförskottspaket tas inte emot.
- $\mathscr{U}$ **OBS!** Produktreturer som inte uppfyller alla ovanstående villkor tas inte emot vid ankomsten till Dell utan returneras till dig.

## <span id="page-76-2"></span><span id="page-76-0"></span>**Innan du ringer**

**OBS!** Se till att du har din expresskod till  $\mathscr{M}$ hands när du ringer. Tack vare den koden kan Dells automatiska supportsystem snabbare koppla ditt samtal. Du kan även bli tillfrågad om servicenumret (som du hittar på datorns undersida).

Glöm inte att fylla i diagnostisk checklista. Starta datorn (om det går) innan du ringer till Dell för att få hjälp. Ring från en telefon vid eller i närheten av datorn. Det kan hända att du ombeds ange kommandon, uppge detaljerad information under olika åtgärder eller prova andra felsökningsprocedurer som endast kan utföras vid själva datorn. Se till att du har systemdokumentationen till hands.

#### <span id="page-76-1"></span>**Diagnostisk checklista**

- • Namn:
- • Datum:
- • Adress:
- • Telefonnummer:
- • Servicenummer (streckkoden på baksidan av datorn):
- • Expresskod:
- • Returauktoriseringsnummer (om du fått ett sådant från Dells supporttekniker):
- • Operativsystem och version:
- • Enheter:
- • Expansionskort:
- • Är datorn ansluten till ett nätverk? Ja/Nej
- • Nätverk, version och nätverkskort:
- • Program och versioner:

<span id="page-77-1"></span>**Få hjälp**

I operativsystemets dokumentation finns information om systemets startfiler. Om datorn är ansluten till en skrivare skriver du ut alla filer. Annars antecknar du innehållet i alla filer innan du ringer till Dell.

- • Felmeddelande, pipkod eller diagnostikkod:
- • Beskrivning av problemet och felsökningsåtgärder som du utfört:

## <span id="page-77-0"></span>**Kontakta Dell**

För kunder i USA, ring 800-WWW-DELL (800-999-3355).

**OBS!** Om du inte har en fungerande  $\mathscr{M}$ Internet-anslutning kan du hitta kontaktinformation på fakturan, följesedeln, räkningen och i Dells produktkatalog.

Dell tillhandahåller fler online- och telefonbaserade support- och servicealternativ. Tillgänglighet varierar efter land och produkt och en del tjänster kanske inte finns tillgängliga i ditt område.

Om du vill kontakta Dell för försäljning, teknisk support eller kundtjänstfrågor:

- **1.** Gå till **support.dell.com/contactdell**.
- **2.** Välj land eller region.
- **3.** Välj lämplig service eller supportlänk, beroende på vad du behöver.
- **4.** Välj den metod att kontakta Dell som är bekväm för dig.

 **Få hjälp**

# <span id="page-79-0"></span>**Hitta mer information och resurser**

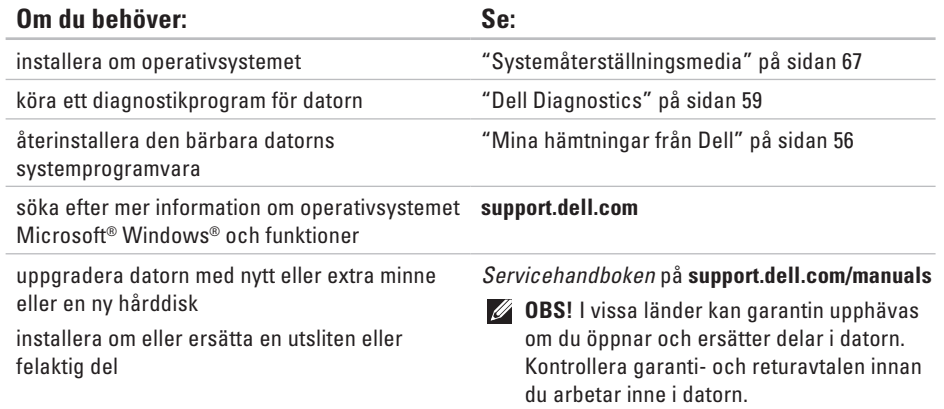

<span id="page-80-0"></span>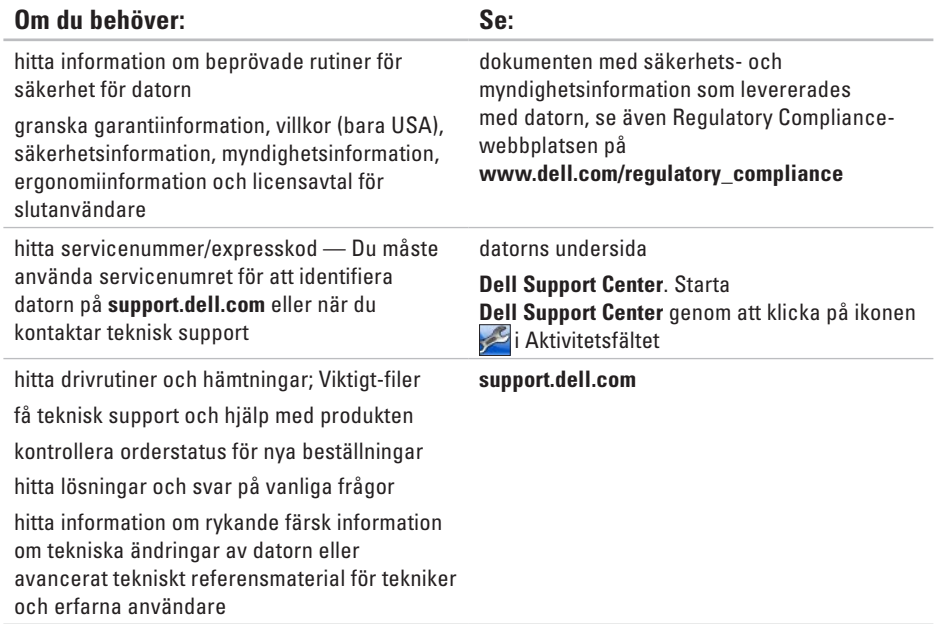

<span id="page-81-0"></span>Detta avsnitt ger dig information som du kan behöva när du ställer in, uppdaterar drivrutiner för och uppgraderar datorn.

**OBS!** Utbudet kan variera i olika regioner. Mer information om hur din dator är konfigurerad får du genom att klicka på **Start** → **Hjälp och support** och sedan välja lämpligt alternativ för att visa information om datorn.

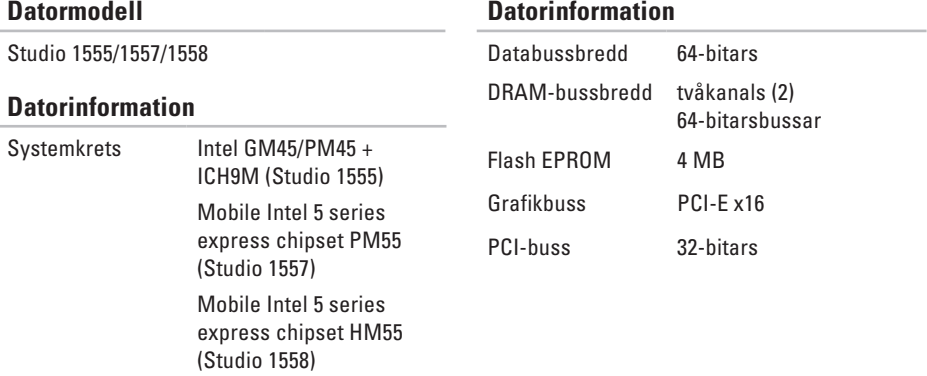

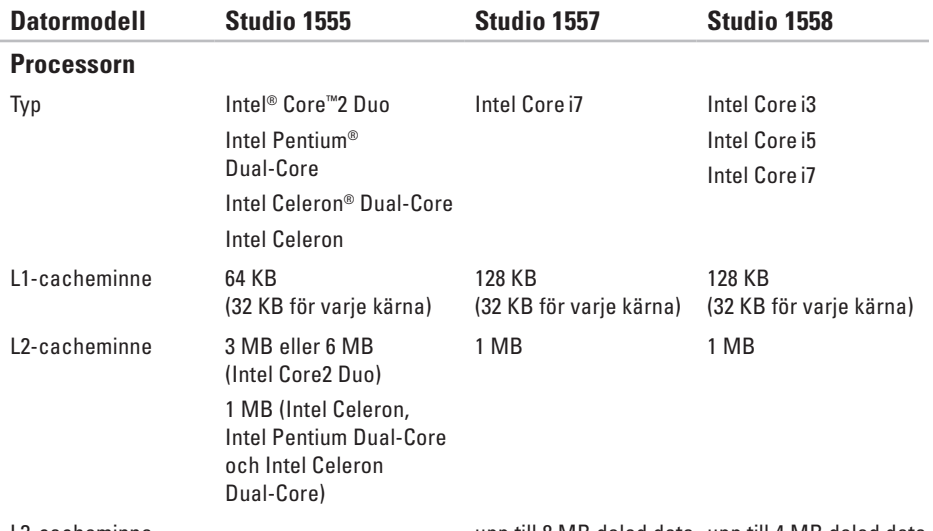

L3-cacheminne upp till 8 MB delad data upp till 4 MB delad data

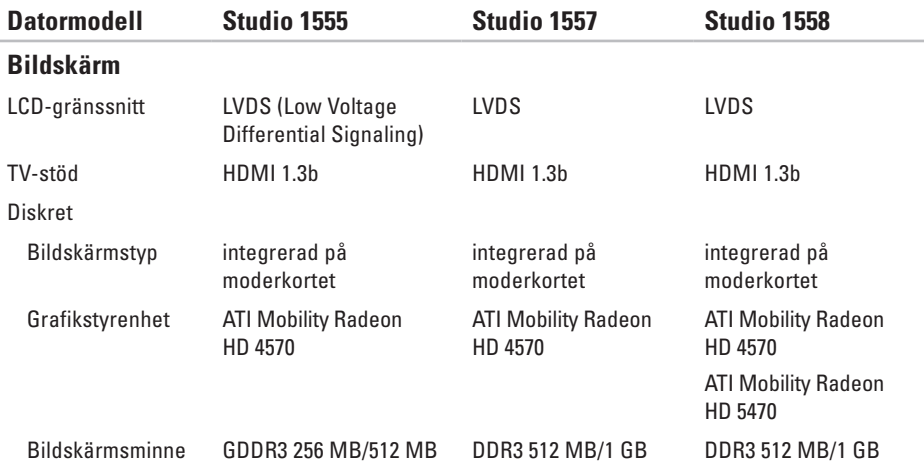

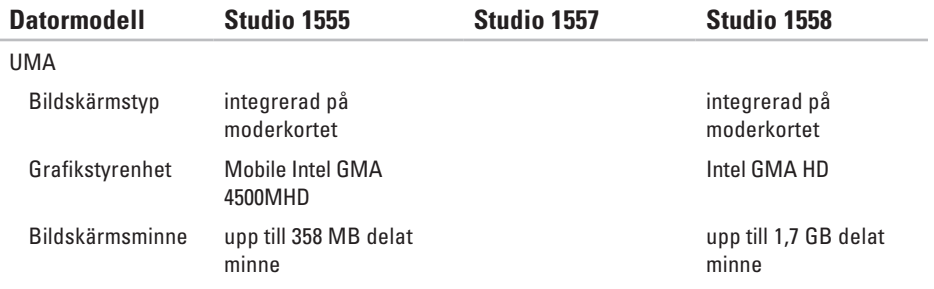

<span id="page-85-0"></span>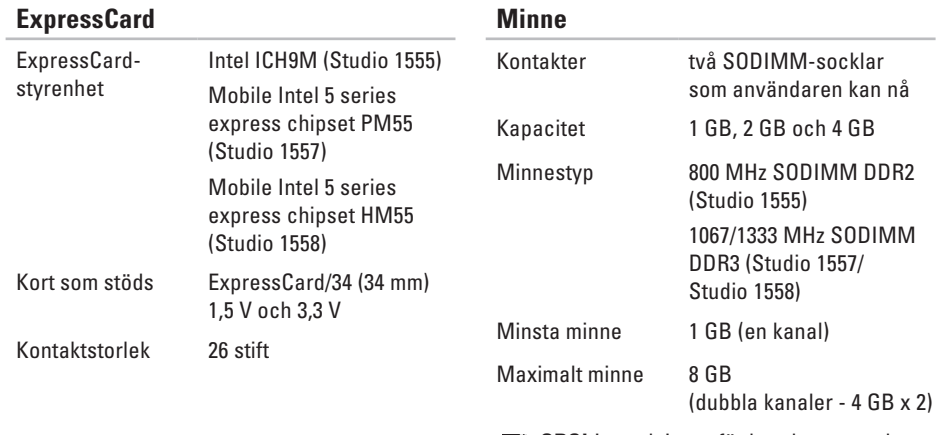

**OBS!** Instruktioner för hur du uppgraderar minnet hittar du i *Servicehandboken* på **support.dell.com/manuals**.

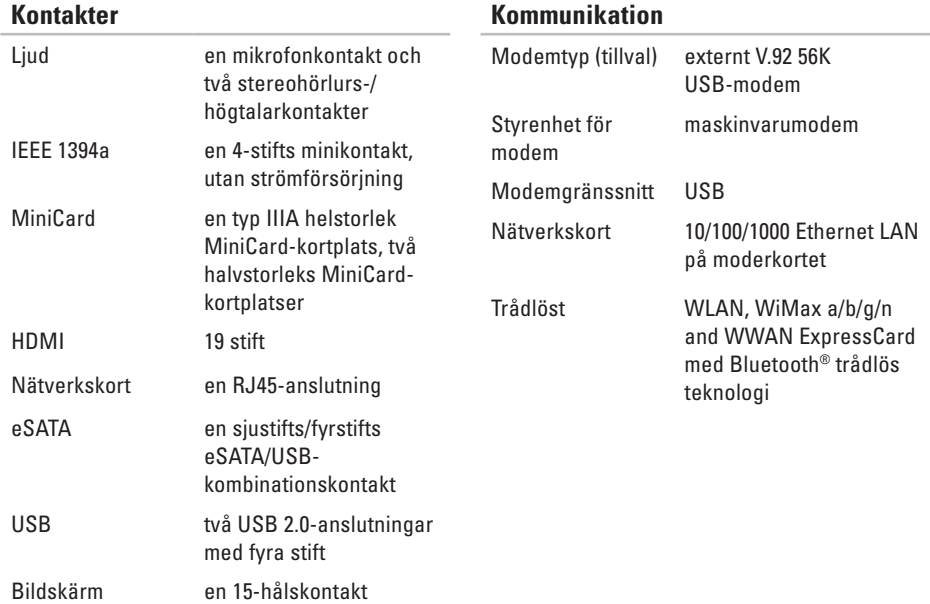

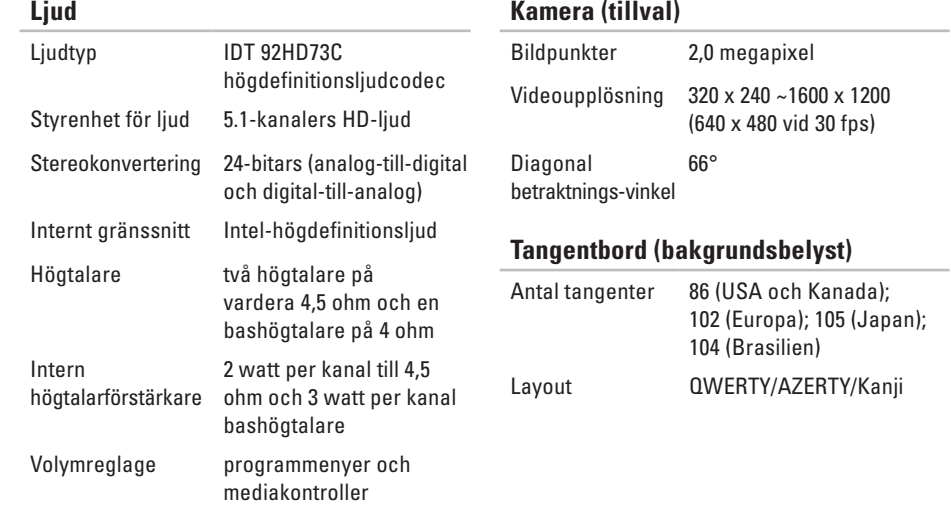

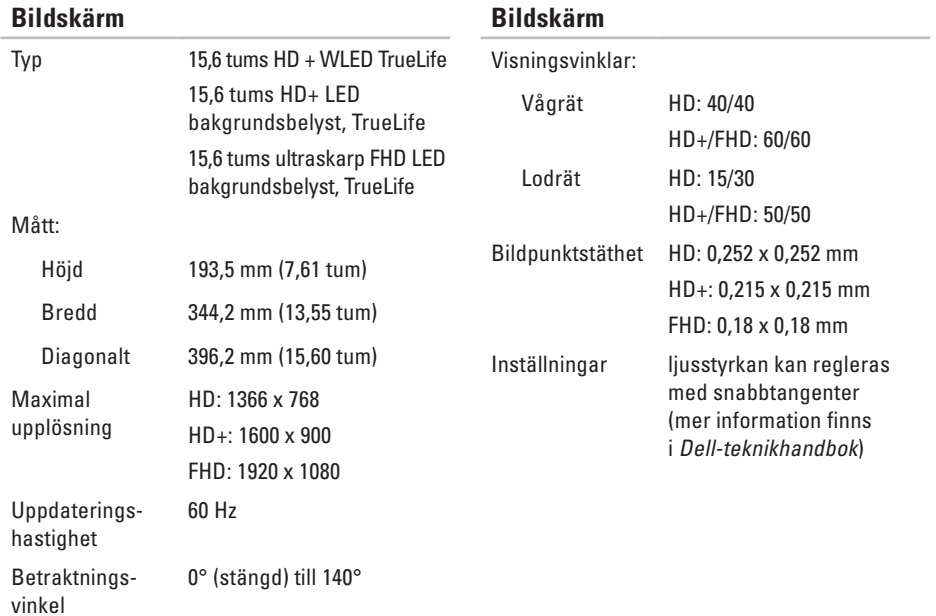

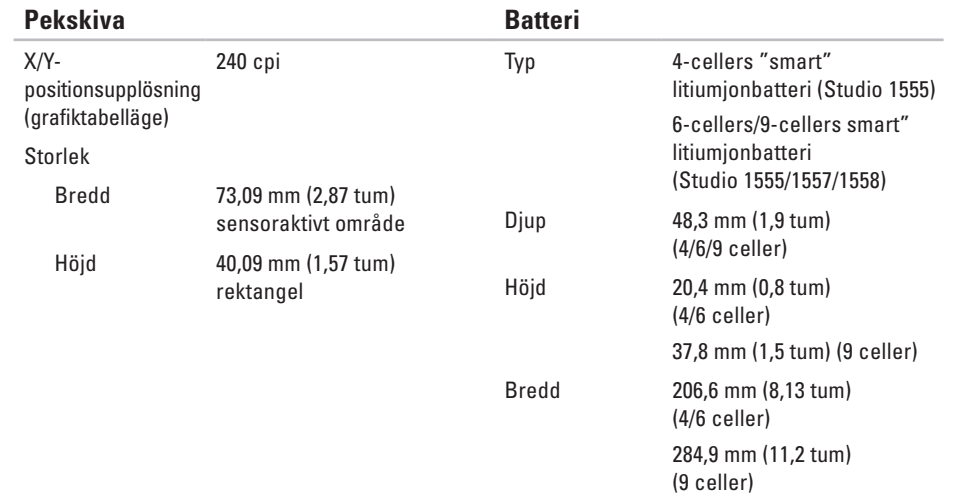

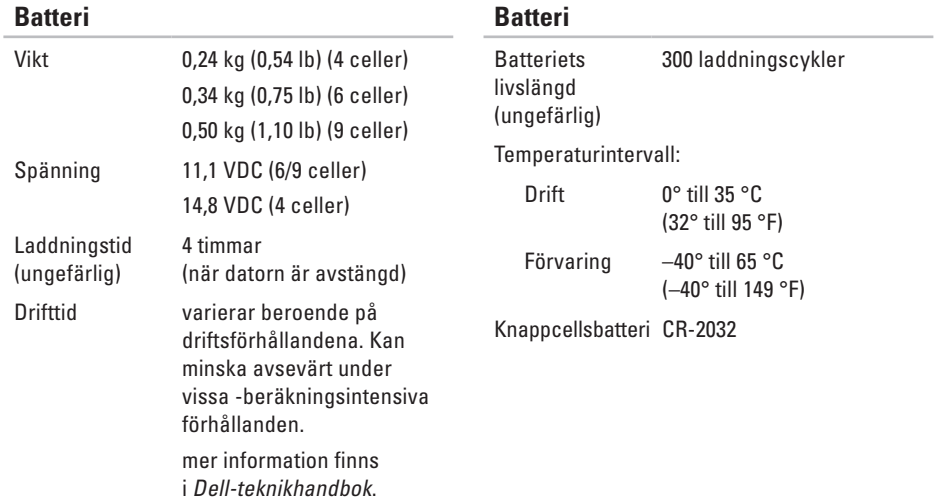

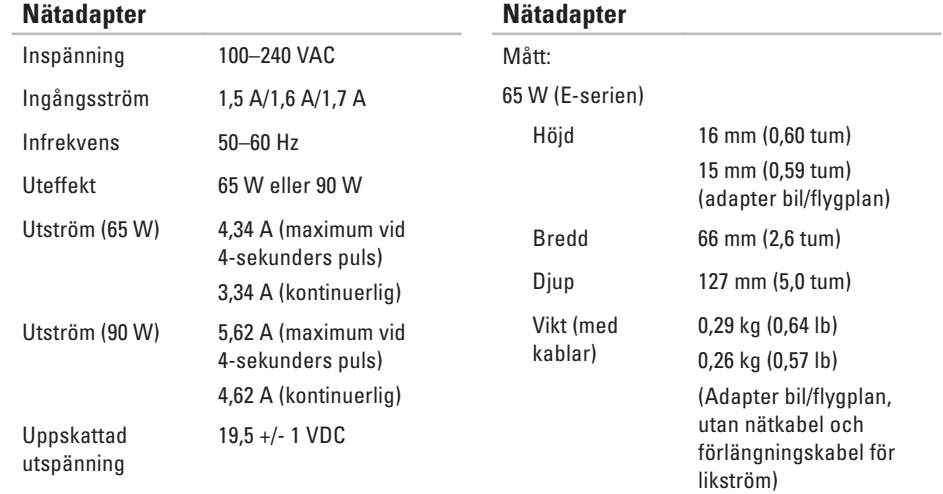

<span id="page-92-0"></span>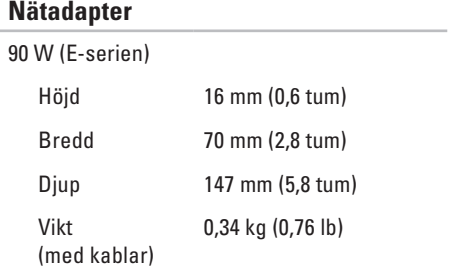

Temperaturintervall:

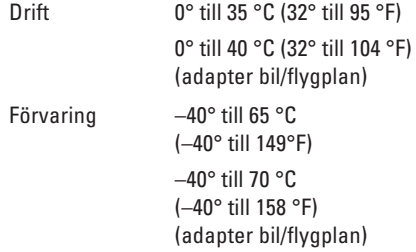

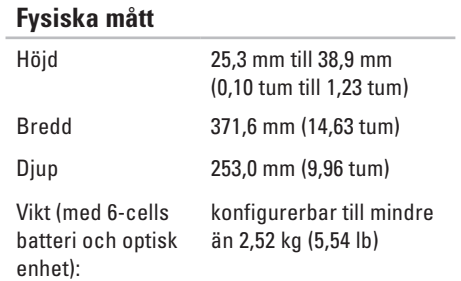

### **Miljö**

Temperaturintervall:

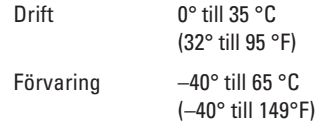

Relativ luftfuktighet (maximal):

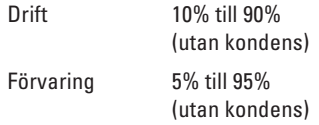

Maximal vibration (med ett slumpmässigt vibrationsspektrum som simulerar användarmiljön):

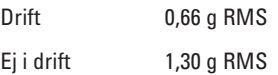

### **Miljö**

Maximal shock (i drift — mätt när Dell Diagnostics körs på hårddisken och en 2 ms halvsinuspuls; ej i drift — mätt med hårddiskens huvud i parkeringsläge och en 2 ms halvsinuspuls):

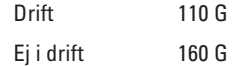

Höjd över havet (maximal):

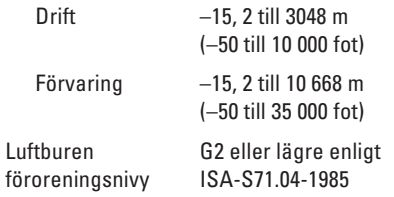

# **Bilaga**

## **Om Macrovision-produkter**

Denna produkt innehåller teknik för upphovsrättsskydd som skyddas av metodanspråk i vissa amerikanska patent och annan immateriell äganderätt som tillhör Macrovision Corporation och andra rättighetsinnehavare. Den upphovsrättsligt skyddade tekniken får bara användas med Macrovision Corporations godkännande och endast för hemmabruk och annan begränsad användning, såvida inte Macrovision Corporation uttryckligen ger sitt medgivande till det. Dekompilering och disassemblering är förbjudet.

**Bilaga**

## **Information för NOM, eller den officiella mexikanska standarden (Endast för Mexiko)**

Följande information tillhandahålls i den eller de enheter som beskrivs i detta dokument i enlighet med kraven i den officiella mexikanska standarden (NOM):

**Importör:**

Dell México S.A. de C.V.

Paseo de la Reforma 2620 - 11°

Col. Lomas Altas

11950 México, D.F.

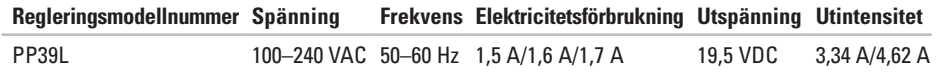

För information, läs den säkerhetsinformation som medföljde datorn.

Ytterligare information om beprövade rutiner för datorns säkerhet hittar du på Regulatory Compliance-webbplatsen på **www.dell.com/regulatory\_compliance**.

# **Index**

## **C**

cd-skivor, spela upp och skapa **[45](#page-46-0)**

## **D**

dator, ställa in **[5](#page-6-0)** datormöjligheter **[44](#page-45-0)** DellConnect **[71](#page-72-0)** Dell Diagnostics **[59](#page-60-1)** Dell Factory Image Restore **[68](#page-69-0)** Dell Support Center **[55](#page-56-0)** Dell Touch Zone **[36](#page-37-0)** Diagnostisk checklista **[75](#page-76-2)** drivrutiner och nedladdningsbara filer **[79](#page-80-0)**

### **E**

e-postadresser

för teknisk support **[72](#page-73-0)**

### **F**

Felsökare för maskinvara **[58](#page-59-0)** FTP-inloggning, anonymous **[72](#page-73-0)** förgreningsdosor, använda **[6](#page-7-0)**

## **G**

garantireturer **[74](#page-75-0)** gester pekskärm **[37](#page-38-0)** styrplatta **[30](#page-31-0)**

### **H**

hitta mer information **[78](#page-79-0)** hjälp få hjälp och support **[70](#page-71-0)**

#### **Index**

**I** Internet-anslutning **[16](#page-17-0)**

Internet-leverantör **[16](#page-17-0)**

## **K**

ISP

kabelbaserat nätverk nätverkskabel, ansluta **[7](#page-8-0)** konfiguration, innan du börjar **[5](#page-6-0)** Kontakta Dell på nätet **[76](#page-77-1)** kretsuppsättning **[80](#page-81-0)** kundtjänst **[71](#page-72-0)**

### **L**

leverera produkter för retur eller reparation **[74](#page-75-0)** luftflöde, tillåtet **[5](#page-6-0)** lösa problem **[48](#page-49-0)**

## **M**

maskinvaruproblem diagnostisera **[58](#page-59-0)** minne, stöd för **[84](#page-85-0)** minnesproblem lösa **[52](#page-53-0)**

### **N**

Nätadapter storlek och vikt **[91](#page-92-0)** nätverksanslutning fixa **[50](#page-51-0)**

#### **P**

pekskärm **[36](#page-37-0)** gester **[37](#page-38-0)** problem, lösa **[48](#page-49-0)** problem med strömförsörjning, lösa **[51](#page-52-0)** produkter

information och inköp **[73](#page-74-0)** programvara, funktioner **[44](#page-45-0)** programvara, problem **[53](#page-54-0)**

### **R**

resurser, hitta mer **[78](#page-79-0)** ring Dell **[75](#page-76-2)**

### **S**

skada, undvik **[5](#page-6-0)** skivor använda **[40](#page-41-0)** specifikationer **[80](#page-81-0)** stödda webbplatser webbplatser **[72](#page-73-0)** support, e-postadresser **[72](#page-73-0)** systemmeddelanden **[56](#page-57-1)**

**T** trådlös nätverksanslutning **[50](#page-51-0)**

### **V**

ventilation, kontroll **[5](#page-6-0)** vänd **[39](#page-40-0)**

### **W**

**Windows** guiden Programkompatibilitet **[53](#page-54-0) Å** återställa fabriksinställning **[68](#page-69-0)**

Tryckt i Irland.

www.dell.com | support.dell.com

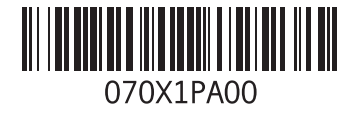